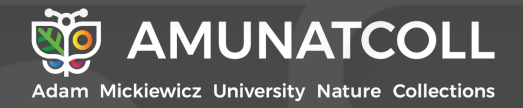

**Maciej M. Nowak Katarzyna Słupecka Krystian Florkowski**

Bioróżnorodność mojej okolicy ukryta w historii – dane archiwalne i współczesne w obserwacjach przyrodniczych

**Podręcznik dla nauczycieli i praktyków ochrony przyrody**

Biodiversity around my corner hidden in history – archival and current data in nature-based observations

**A handbook for teachers and nature conservation practitioners**

Wydawnictwo Naukowe UAM

### UNIWERSYTET IM. ADAMA MICKIEWICZA W POZNANIU

Maciej M. Nowak Katarzyna Słupecka Krystian Florkowski

# Bioróżnorodność mojej okolicy ukryta w historii – dane archiwalne i współczesne w obserwacjach przyrodniczych

Podręcznik dla nauczycieli i praktyków ochrony przyrody

# Biodiversity around my corner hidden in history – archival and current data in nature-based observations

A handbook for teachers and nature conservation practitioners

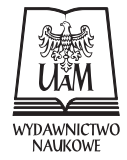

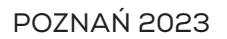

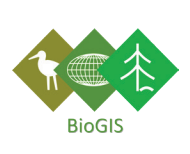

LABORATORIUM BIOLOGICZNYCH INFORMACJI PRZESTRZENNYCH, WYDZIAŁ BIOLOGII, UAM / LABORATORY OF BIOLOGICAL SPATIAL INFORMATION, FACULTY OF BIOLOGY, AMU

#### Recenzja: dr Katarzyna Ostapowicz

Publikacja dofinansowana przez Wojewódzki Fundusz Ochrony Środowiska i Gospodarki Wodnej w Poznaniu w ramach realizacji projektu z zakresu edukacji ekologicznej *Historyczne dane przyrodnicze* online*, technologie mobilne i nauka obywatelska w monitoringu bioróżnorodności środowisk lądowych i wodnych Wielkopolski – warsztaty i konferencja dla uczniów i praktyków*.

Publication of this handbook was co-financed by the Environmental Protection and Water Management Fund in Poznań as part of the implementation of the ecological education project "Natural history collections online, mobile technologies and citizen science in monitoring the biodiversity of terrestrial and aquatic environments in the Wielkopolska region – workshops and conference for students and practitioners".

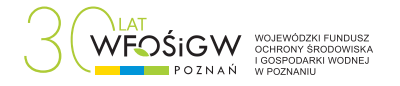

© Maciej M. Nowak, Katarzyna Słupecka, Krystian Florkowski 2023

This edition © Uniwersytet im. Adama Mickiewicza w Poznaniu, Wydawnictwo Naukowe UAM, 2023

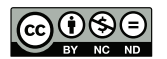

Co  $\bigcirc$   $\bigcirc$   $\bigcirc$   $\bigcirc$   $\bigcirc$   $\circ$   $\circ$  Access book, distributed under the terms of the CC licence EV NG ND (BY-NC-ND, https://creativecommons.org/licenses/by-nc-nd/4.0/).

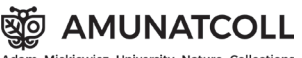

Autor wzoru AMUNATCOLL: Ireneusz Bloch, Poznańskie Centrum Superkomputerowo-Sieciowe DTP / Projekt okładki: Marcin Tyma

Redakcja: Monika Krzywoszyńska

ISBN 978-83-232-4255-0 (Print) ISBN 978-83-232-4256-7 (PDF) DOI: 10.14746/amup.9788323242567

WYDAWNICTWO NAUKOWE UNIWERSYTETU IM. ADAMA MICKIEWICZA W POZNANIU 61-701 POZNAŃ, UL. FREDRY 10 www.press.amu.edu.pl Sekretariat: tel. 61 829 46 46, faks 61 829 46 47, e-mail: wydnauk@amu.edu.pl Dział Promocji i Sprzedaży: tel. 61 829 46 40, e-mail: press@amu.edu.pl

Wydanie I. Ark. wyd. 6,00. Ark. druk. 5,00

# Spis treści

## 1. [Wstęp](#page-8-0) / 7

[Czym są historyczne zbiory przyrodnicze?](#page-8-0) / 7 [Dlaczego historyczne zbiory przyrodnicze są nadal potrzebne?](#page-8-0) / 7 [Misja systemu AMUNATCOLL IT](#page-9-0) / 8 [Bioróżnorodność mojej okolicy](#page-11-0) / 10 [Podręcznik AMUNATCOLL IT dla nauczycieli i praktyków ochrony](#page-12-0)  [przyrody](#page-12-0) / 11

#### 2. [Praca z systemem AMUNATCOLL IT](#page-14-0) / 13 2.1. [Przegląd wybranych narzędzi AMUNATCOLL IT /](#page-14-0) 13

[Narzędzia wyszukiwania i prezentacja wyniku](#page-14-0)  [wyszukiwania](#page-14-0) / 13 [Zespoły badawcze w AMUNATCOLL IT](#page-22-0) / 21 [Aplikacja mobilna AMUnatcoll](#page-24-0) / 23

- 2.2. [AMUNATCOLL IT w edukacji](#page-27-0) propozycja scenariuszy [lekcji](#page-27-0) / 26
- 2.3. [AMUNATCOLL IT w ochronie i monitoringu przyrody](#page-36-0) / 35

[Bibliografia](#page-40-0) / 39

[Streszczenie](#page-41-0) / 40

# **Contents**

#### 1. [Introduction](#page-46-0) / 45

[What are natural history collections?](#page-46-0) / 45 [Why are natural history collections still relevant?](#page-46-0) / 45 [Mission of the AMUNATCOLL IT system](#page-47-0) / 46 [Biodiversity around my corner](#page-49-0) / 48 [AMUNATCOLL IT handbook for teachers and nature conservation pra](#page-50-0)[ctitioners](#page-50-0) / 49

# 2. [Working with the AMUNATCOLL IT system](#page-52-0) / 51 2.1. [Overview of selected AMUNATCOLL IT tools](#page-52-0) / 51

[Search tools and search result presentation](#page-52-0) / 51 [Research teams at AMUNATCOLL IT](#page-60-0) / 59 [AMUnatcoll Mobile Application](#page-62-0) / 61

2.2. [AMUNATCOLL IT in education](#page-65-0) – proposed lesson plans / 64

2.3. [AMUNATCOLL IT in nature protection and monitoring](#page-74-0) / 73

[Bibliography](#page-78-0) / 77

[Summary](#page-79-0) / 78

**Bioróżnorodność mojej okolicy ukryta w historii – dane archiwalne i współczesne w obserwacjach przyrodniczych**

# <span id="page-8-0"></span>1. Wstęp

## Czym są historyczne zbiory przyrodnicze?

Te zbiory to kolekcje okazów lub obserwacji roślin, zwierząt i grzybów, zebrane lub dokonane w przeszłości w określonym miejscu świata. Okazem może być roślina zasuszona na arkuszu zielnikowym, a także zwierzę zakonserwowane w formalinie lub wypreparowane. Obserwacje przyrodnicze najczęściej mają formę zdjęć napotkanych w terenie roślin, zwierząt i grzybów. Każdemu okazowi lub obserwacji towarzyszy etykieta zawierająca informacje o miejscu i czasie zebrania bądź zaobserwowania osobnika, autorze zbioru lub obserwacji, nazwie gatunkowej okazu albo obserwacji. Takie zbiory są przechowywane w instytucjach badawczych (np. uniwersytetach i jednostkach badawczych) oraz muzeach.

## Dlaczego historyczne zbiory przyrodnicze są nadal potrzebne?

Archiwalne zbiory przyrodnicze pomagają naukowcom badać różnorodność życia na Ziemi. Dzięki historycznym informacjom można się dowiedzieć, jakie gatunki były obecne na badanym terenie w przeszłości, oraz uzyskać informacje o liczbie osobników. Można również sprawdzić, czy okres kwitnienia roślin przypadał kiedyś np. na maj. Taką informację można pozyskać z arkusza zielnikowego (data na etykiecie i obserwacja zasuszonej rośliny posiadającej kwiaty). Zbiory naukowe można wykorzystać m.in. podczas lekcji biologii czy geografii, a także do działań praktycznych w zakresie monitoringu środowiska przyrodniczego, np. na terenie parku narodowego, ale to przybliżymy w treści kursu. Studiując archiwalne informacje przyrodnicze, można zdobyć informacje o roślinach, zwierzętach i grzybach z różnych części świata. Analizy cza-

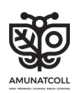

<span id="page-9-0"></span>soprzestrzenne umożliwiają lepsze zrozumienie funkcjonowania środowiska, w którym żyjemy, i znalezienie sposobów na ochronę i zachowanie lub przywracanie właściwej różnorodności biologicznej. Niewątpliwie brak wiedzy o historii naturalnej Ziemi znacznie utrudniłby poznanie obecnych procesów przyrodniczych i różnorodności gatunków.

Odwiedzając muzeum przyrodnicze z kolekcjami okazów roślin, zwierząt i grzybów, należy pamiętać, że dostarczają one cennych informacji o otaczającym nas świecie, mimo że zebrano je dawno temu. Niestety, takich kolekcji, dostępnych tylko w muzeach lub w ogóle niedostępnych, bo przechowywanych choćby w magazynach uniwersyteckich, nie można wykorzystać w edukacji czy ochronie przyrody np. w parku narodowym. Na szczęście coraz częściej są realizowane projekty digitalizacji historycznych zbiorów przyrodniczych oraz rozwijane nowoczesne technologie cyfrowe, dzięki którym możliwy staje się dostęp *online* do takich zbiorów danych. Ponadto nowe technologie, wsparte narzędziami do przeszukiwania zbiorów, ich analizy statystycznej bądź przestrzennej, umożliwiają jeszcze lepsze poznawanie otaczającego nas świata. Przykładem projektu, którego celami były digitalizacja historycznych zbiorów przyrodniczych oraz budowa systemu do udostępniania i analizy danych *online*, jest grant zrealizowany na Wydziale Biologii UAM pt. *AMU Nature Collections –* online *(AMUNATCOLL): digitalizacja i udostępnianie zasobu danych przyrodniczych Wydziału Biologii Uniwersytetu im. Adama Mickiewicza w Poznaniu*. W ramach projektu powstał system AMUNATCOLL IT, składający się z cyfrowej bazy danych historycznych zbiorów przyrodniczych oraz portalu i aplikacji mobilnej, które umożliwiają pracę z bazą w trybie *online*.

# Misja systemu AMUNATCOLL IT

Celem systemu AMUNATCOLL IT jest udostępnienie szerokiemu gronu odbiorców informacji o różnorodności biologicznej zgromadzonych przez pokolenia badaczy z Uniwersytetu Poznańskiego oraz Uniwersytetu im. Adama Mickiewicza w Poznaniu. Do tej pory dostęp do tych informacji był ograniczony ze względu na analo-

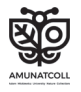

gową, stacjonarną formę utrwalenia okazów organizmów i obserwacji przyrodniczych, które często przechowywano w zamkniętych, niedostępnych magazynach. To bardzo ograniczało dostęp do informacji wielu zainteresowanym grupom, np. naukowcom, nauczycielom i uczniom, praktykom ochrony przyrody. Obecnie dzięki digitalizacji zbiorów Wydziału Biologii UAM każda zainteresowana osoba może je zobaczyć *online* i przeanalizować. Można na przykład porównać okazy roślin z różnych regionów świata, studiować rozmieszczenie okazów wybranych gatunków na mapie lub sprawdzić, jak wygląda dany gatunek rośliny czy zwierzęcia. Co więcej, dostęp *online* do bazy poprzez portal wraz z możliwością przeszukiwania i analizy zbiorów przyrodniczych w ujęciu statystycznym i przestrzennym oraz aplikacja mobilna do zbierania obserwacji przyrodniczych w terenie zdecydowanie poszerzają możliwości ponownego wykorzystania wiedzy historycznej. Niewątpliwie dzięki systemowi AMUNATCOLL IT zwiększa się dostęp do informacji o różnorodności biologicznej, co może przełożyć się na efektywność jej ochrony i kształtowania.

W bazie AMUNATCOLL IT wśród ponad 2 milionów danych można wyróżnić trzy główne grupy kolekcji: botaniczną (glony i rośliny), mykologiczną (grzyby i porosty) oraz zoologiczną (zwierzęta) (Jackowiak i in., 2022). Zbiory botaniczne liczą około 500 000 okazów, w tym ponad 350 000 roślin naczyniowych, z czego 120 000 zebrał prof. Lisowski – wybitny znawca flory Afryki Środkowej. Ważną część kolekcji botanicznych stanowią mszaki i algi. Kolekcja mszaków obejmuje około 90 000 worków zielnikowych z mchami i ponad 40 000 worków z wątrobowcami. Zielnik glonów zawiera ponad 10 000 okazów mikroskopowych i suszonych. W kolekcjach mykologicznych zdeponowano ponad 20 000 okazów makrogrzybów i 30 000 okazów porostów. Zbiory zoologiczne obejmują niemal 1 700 000 skatalogowanych okazów bezkręgowców, a także 50 000 strunowców. Ponad 80% kolekcji to stawonogi, z których najliczniejsze są pajęczaki i owady. Typ pajęczaków, liczący ponad 660 000 zidentyfikowanych okazów, reprezentują głównie roztocza (ponad 500 000 okazów). Bardzo bogata jest również kolekcja mięczaków (ponad 200 000 okazów). Mniej liczne, ale równie interesujące wydają się pająki żniwiarze i pseudoskorpiony. W typie owadów wśród ponad 500 000 okazów najliczniejsze

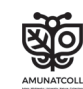

<span id="page-11-0"></span>są kolekcje chrząszczy, os, błonkówek, pszczół, mrówek i motyli. Bardzo interesujące okazują się również kolekcje pcheł, ważek, jętek i pluskwiaków.

# Bioróżnorodność mojej okolicy

W miejscu, w którym żyjemy, występują różne ekosystemy, składające się z różnorodnych gatunków roślin, zwierząt i grzybów. Wyginięcie jednego gatunku lub pojawienie się nowego może zaburzyć funkcjonowanie całego ekosystemu, co może mieć negatywne konsekwencje zarówno dla środowiska przyrodniczego, jak i bezpośrednio dla człowieka, np. w postaci zmniejszenia plonów, pogorszenia jakości wody lub zwiększenia ryzyka klęsk żywiołowych. Dlatego też bardzo ważne jest stałe monitorowanie środowiska przyrodniczego w zakresie przyrody żywej, nawet w naszym najbliższym otoczeniu, które może być już mocno przekształcone na skutek działalności człowieka. Stąd też wzięła się idea ochrony bioróżnorodności, którą rozumie się jako różnorodność życia na Ziemi, obejmującą różnorodność gatunków, ich genów i siedlisk. Istnieje wiele czynników zagrażających bioróżnorodności, np. zmiany klimatu, utrata siedlisk, nadmierna eksploatacja zasobów przyrody oraz zanieczyszczenie środowiska. Niniejszy podręcznik skupia się na zjawiskach będących wypadkową wyżej wymienionych czynników, czyli na zmianach zasięgów występowania gatunków rodzimych i obcych, w tym inwazyjnych.

Każdy gatunek ma swoje naturalne środowisko występowania, tzw. niszę ekologiczną, dla której jest gatunkiem rodzimym. Jeśli wskutek np. działalności człowieka, zmian klimatycznych itp. zostanie przeniesiony poza ten obszar, wówczas w nowym miejscu nazywa się go gatunkiem obcym. Należy podkreślić, że spośród wielu gatunków obcych tylko część stanowi zagrożenie dla gatunków rodzimych. Takie gatunki nazywa się inwazyjnymi.

Wykorzystanie wiedzy o miejscach zebrania okazów lub obserwacji terenowych danego gatunku zapisanych na etykietach okazów lub w notatkach terenowych umożliwiło odnalezienie współrzędnych geograficznych tych miejsc. Dzięki temu procesowi w projekcie AMUNATCOLL historyczne zbiory przyrodnicze zy-

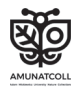

<span id="page-12-0"></span>skały wymiar przestrzenny, umożliwiający ich analizę przestrzenną i opracowanie map rozmieszczenia okazów oraz obserwacji terenowych. Przestrzenny charakter danych historycznych, połączony z aktualną wiedzą, ułatwia określenie, czy dany gatunek zmniejsza lub zwiększa swój zasięg. Niewątpliwie wiedza pochodząca z archiwalnych naukowych zbiorów przyrodniczych wspomaga prace nad badaniami różnorodności biologicznej. Informacje o historycznych stanowiskach gatunków roślin, zwierząt i grzybów, w tym o położeniu geograficznym miejsc zbioru okazów lub obserwacji terenowych, umożliwiają badaczom dotarcie do tych miejsc i ocenę, czy analizowany gatunek nadal jest obecny na badanym obszarze, czy np. podlega silnej ekspansji lub wyginął. Takie podejście otwiera nowe możliwości badawcze, chociażby w zakresie monitorowania stanu bioróżnorodności poprzez czerpanie wiedzy z danych historycznych jako bazy wyjściowej do analiz naukowych. Ponadto aplikacja mobilna AMUNATCOLL umożliwia zbieranie nowych obserwacji przyrodniczych. Pozyskane w terenie nowe dane oraz te z bazy historycznej mogą być wspólnie analizowane w portalu AMUNATCOLL.

## Podręcznik AMUNATCOLL IT dla nauczycieli i praktyków ochrony przyrody

Bogactwo wiedzy płynącej z bazy AMUNATCOLL IT oraz zestaw narzędzi do jej przeszukiwania i analizowania w ujęciu przestrzennym i statystycznym, a także powiązana z bazą aplikacja mobilna do zbierania obserwacji przyrodniczych w terenie czynią ten system rozbudowanym. Dlatego też propozycja w postaci niniejszego podręcznika ma na celu wspomożenie nauczycieli i praktyków ochrony przyrody w zastosowaniu systemu AMUNATCOLL IT w codziennej pracy. Podręcznik umożliwi poznanie systemu AMUNATCOLL IT poprzez przykłady praktycznego wykorzystania bazy i narzędzi w edukacji oraz ochronie przyrody. Dla nauczycieli przygotowano kilka scenariuszy lekcji, a dla praktyków ochrony przyrody – ścieżkę opisującą możliwości monitoringu środowiska z wykorzystaniem systemu AMUNATCOLL IT. Lektura podręcznika pozwoli na zdobycie umiejętności monitorowania bioróżnorodności

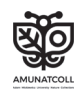

poprzez korzystanie z historycznych danych przyrodniczych i kartowanie obecności gatunków rodzimych i obcych, w tym inwazyjnych. Ciągłe monitorowanie wybranych obszarów zwiększy natomiast czujność badaczy skierowaną na czynniki decydujące o ekspansji lub wymieraniu analizowanych gatunków i jeszcze bardziej uwrażliwi ich na to, co dzieje się ze środowiskiem przyrodniczym. Wykorzystanie systemu AMUNATCOLL IT może więc wspomóc budowanie i utrwalanie aktywnej postawy społecznej, która wpisuje się w podejście partycypacji społecznej, czyli tzw. nauki obywatelskiej, wspierającej np. podejmowanie decyzji administracyjnych.

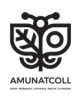

# <span id="page-14-0"></span>2.1. Przegląd wybranych narzędzi AMUNATCOLL IT

Poniższy przegląd narzędzi i funkcjonalności systemu AMUNAT-COLL IT opisuje jedynie te, których użyto razem w przykładach zastosowania systemu w edukacji i ochronie przyrody. Narzędzia zastosowane jedynie dla grupy edukacja lub ochrona przyrody zostały zaprezentowane w podrozdziałach 2.2 i 2.3. Przegląd wszystkich narzędzi i funkcjonalności systemu jest dostępny w kursie e-learning *Bioróżnorodność mojej okolicy ukryta w historii – dane archiwalne i współczesne w obserwacjach przyrodniczych* na platformie Navoica (2023); https://navoica.pl/courses/course- -v1:UAM+LBIP\_1+E1\_2023/about.

#### Narzędzia wyszukiwania i prezentacja wyniku wyszukiwania

Pierwszym krokiem w pracy z portalem AMUNATCOLL (https:// amunatcoll.pl/) w niniejszym podręczniku będzie przeszukiwanie bazy. Sprawdźmy, jakie okazy z kolekcji botanicznej i mykologicznej zaobserwowano na obszarze przykładowej gminy, którą w tej publikacji będzie Płaska. W tym celu możemy skorzystać z dwóch opcji dostępnych w portalu. Najprostszym sposobem wyszukiwania okazów w znanej nam okolicy jest graficzne zaznaczenie obszaru na mapie oraz ograniczenie zakresu danych np. do kolekcji botanicznej lub zoologicznej z użyciem wyszukiwarki specjalistycznej podstawowej.

Aby to zrobić, otwieramy w portalu AMUNATCOLL zakładkę *Wyszukiwarki* i wybieramy *Specjalistyczna*. Po ukazaniu się opcji wyszukiwania zaznaczamy opcję *Pokaż mapę*, a w polu *Typ kolekcji* ograniczamy zakres danych do *Botaniczne i mykologiczne*. Teraz pozostaje nam tylko powiększyć mapę i wykreślić obszar badań

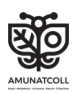

z użyciem narzędzi *Draw a polygon* lub *Draw a rectangle* w prawym górnym roku mapy [\(ryc. 1](#page-15-0)). Narzędzie umożliwia narysowanie granicy. Wyniki będą znajdowały się wewnątrz zaznaczonego obszaru. Aby zakończyć rysowanie granicy, należy kliknąć pierwszy wstawiony węzeł. Po zaznaczeniu obszaru trzeba kliknąć *SZUKAJ*, aby otrzymać wyniki.

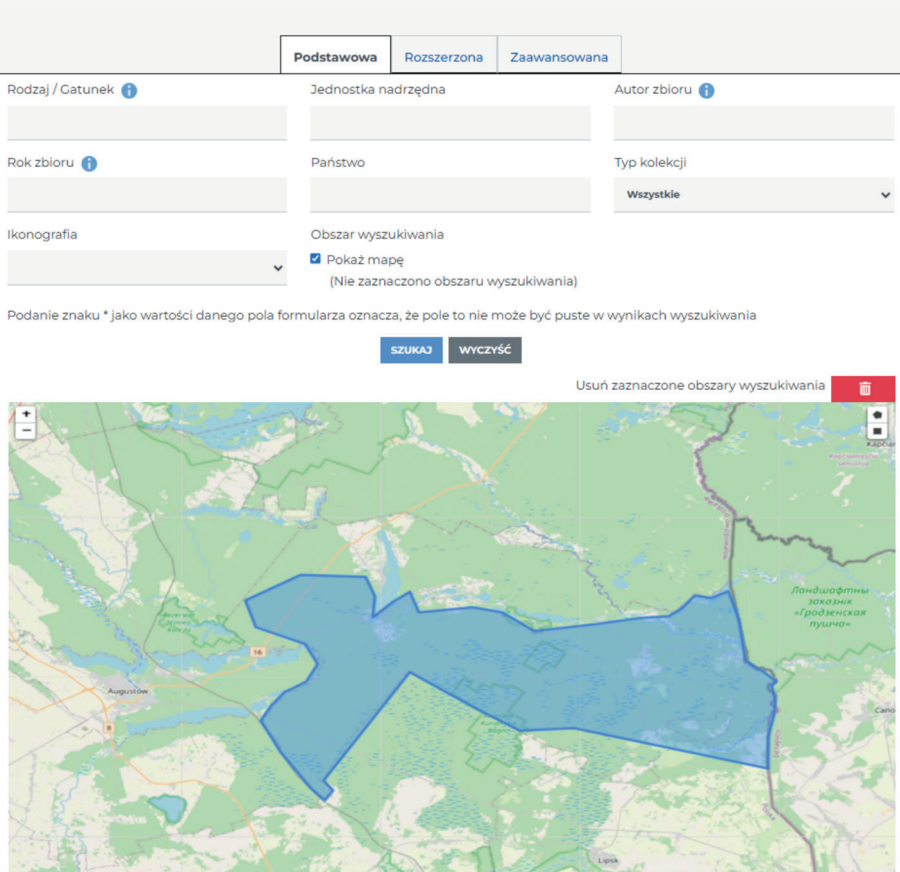

<span id="page-15-0"></span>Ryc. 1. Wyszukiwanie okazów na obszarze zaznaczonym narzędziem *Draw a polygon*

Jeżeli nie chcemy ręcznie zakreślać terenu badań na mapie, możemy skorzystać z opcji ograniczających np. do państwa. Niestety, niekiedy jest to niewystarczające dla potrzeb użytkownika, dlatego możemy skorzystać z opcji rozszerzonych. W wyszukiwarce

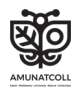

specjalistycznej rozszerzonej mamy możliwość wyboru opcji w zależności od dowolnej liczby niezbędnych zmiennych. Na potrzeby dalszej pracy omówimy wyszukiwarkę specjalistyczną jedynie w kilku wariantach wyszukiwania.

Podczas korzystania z wyszukiwarki specjalistycznej rozszerzonej przyjrzyjmy się dostępnym w portalu zdjęciom okazów zoologicznych zebranych w jeziorach (ryc. 2–4). W tym celu dodajmy atrybuty wyszukiwania, takie jak:

*Typ kolekcji (Metryka)*: *zoologiczne Ikonografia (Metryka): tak Stanowisko (Lokalizacja): jezioro*

Zasadniczą cechą odróżniającą wyszukiwarkę specjalistyczną rozszerzoną od specjalistycznej podstawowej jest możliwość indywidualnej konfiguracji atrybutów wyszukiwania. Jest ono oparte na warunku "*i*", czyli wyszukane okazy będą się cechować wszystkimi atrybutami wybranymi przez użytkownika.

#### Wyszukiwarka okazów

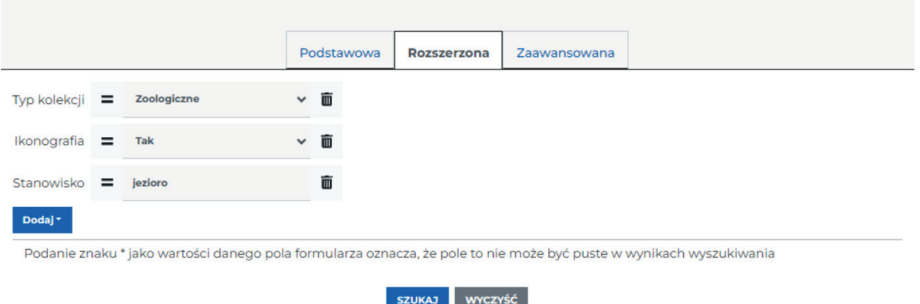

Ryc. 2. Wyszukiwarka specjalistyczna rozszerzona z wpisanymi parametrami

Po dodaniu wszystkich warunków należy kliknąć *SZUKAJ*. Wynikiem będzie 5 rodzajów, zawierających w sumie 6 okazów.

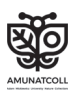

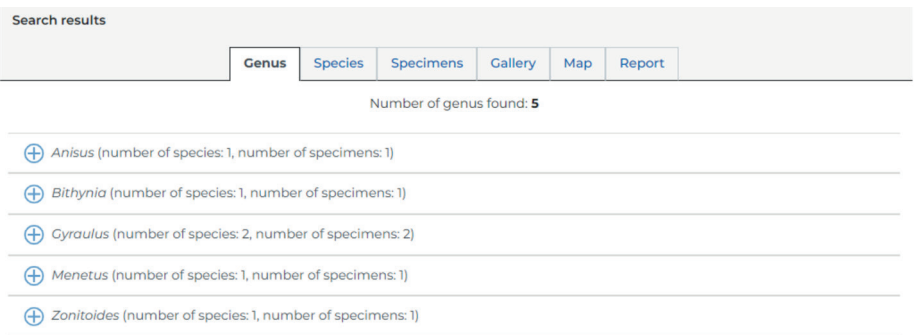

Ryc. 3. Wyniki wyszukiwania z wyszukiwarki specjalistycznej rozszerzonej

Po przejściu do zakładki *Galeria* można przejrzeć zdjęcia lub skany wyszukanych okazów.

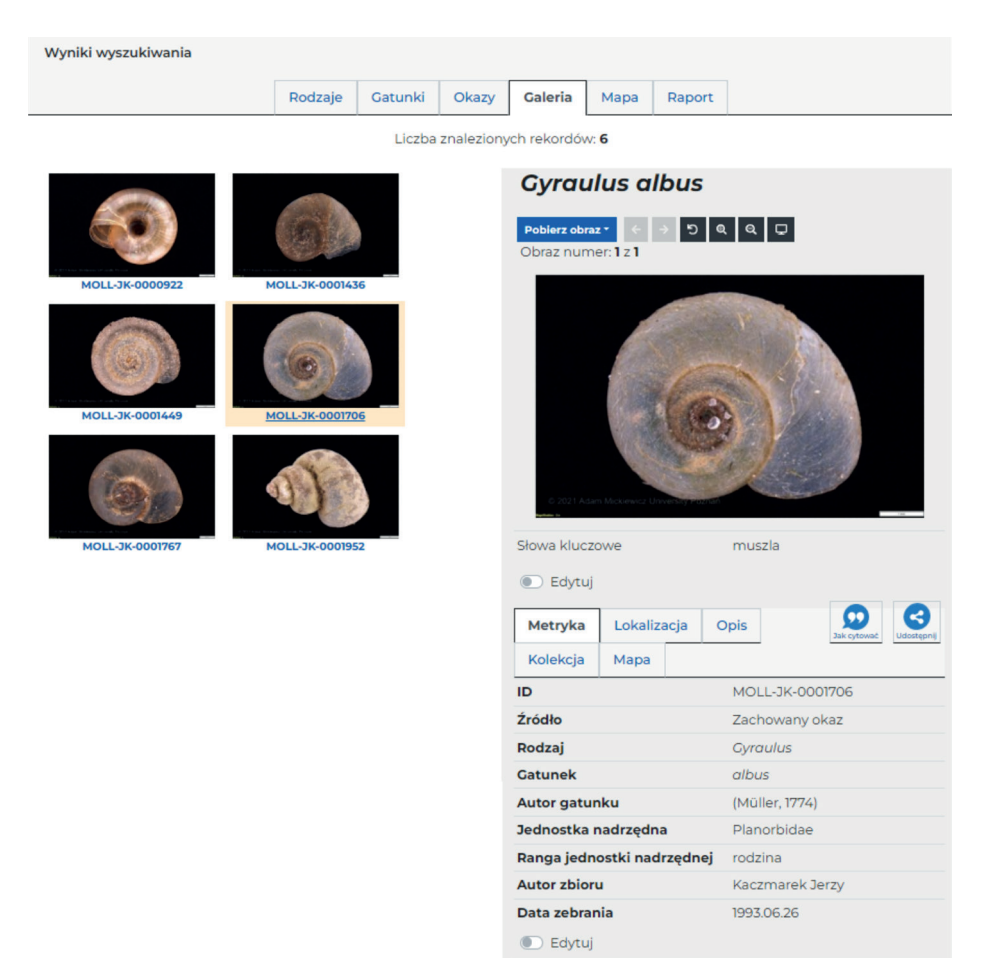

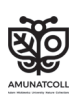

Ryc. 4. Okazy otrzymane w wyniku ustawionego wyszukiwania specjalistycznego rozszerzonego

Należy zauważyć, że każdy okaz zamieszczony w bazie AMU-NATCOLL ma swój unikatowy numer ID. W tym przypadku jest to MOLL-JK-0001706. Wiedząc już, jak wygląda muszla zatoczka białawego (*Gyraulus albus)*, można sprawdzić, ile w Polsce jest jego okazów. W tym celu trzeba wrócić do wyszukiwarki i zmienić atrybuty wyszukiwania na następujące:

## *Rodzaj/Gatunek (Metryka): Gyraulus albus Państwo (Lokalizacja):* Polska

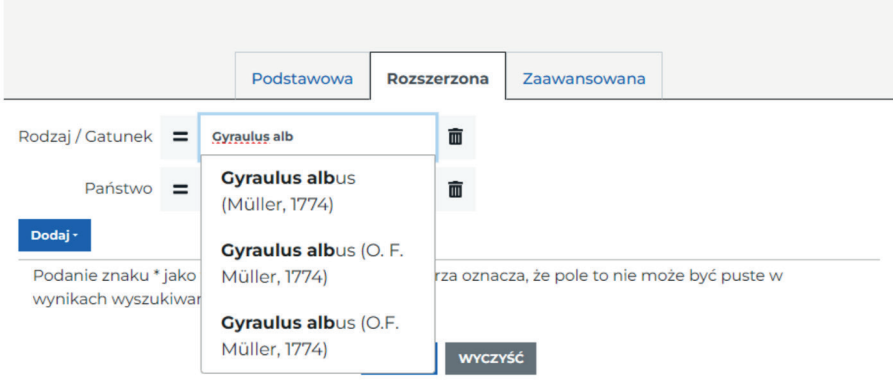

Ryc. 5. Automatyczna podpowiedź sposobu zapisu nazwy gatunku danego okazu

Podczas wpisywania nazwy gatunkowej w polu *Rodzaj/Gatunek* pojawiają się 3 podpowiedzi, które różnią się sposobem zapisu autora gatunku.

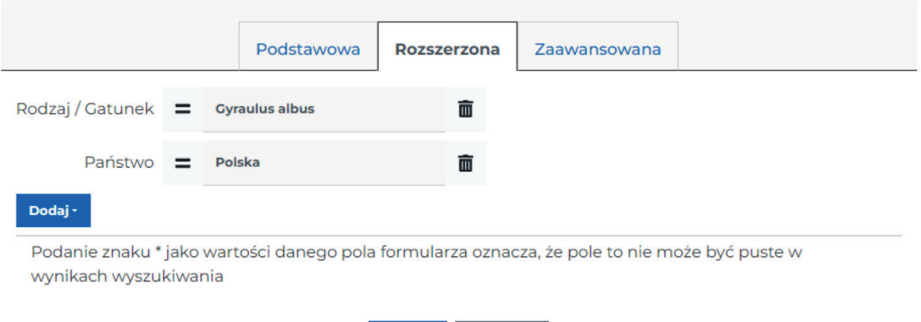

Ryc. 6. Sugerowana nazwa gatunku, uniwersalna dla wszystkich wersji, wraz z autorami

SZUKAJ WYCZYŚĆ

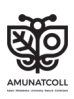

W takich przypadkach warto wpisać samą nazwę gatunkową, bez autora (ryc. 5–6).

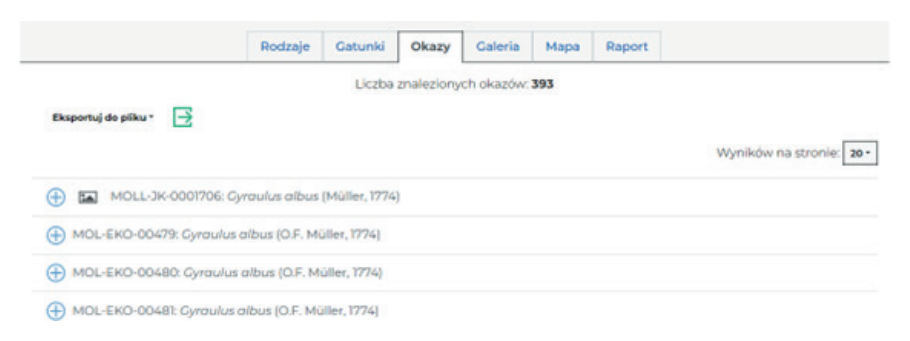

Ryc. 7. Wyniki wyszukiwania zatoczka białawego (*Gyraulus albus*) na terytorium Polski

Po wybraniu i uzupełnieniu wszystkich atrybutów wyszukiwania należy kliknąć *SZUKAJ*. Otrzymamy w sumie aż 393 okazy (ryc. 7). Zawartość każdego z nich można podejrzeć w zakładce *Okazy*.

Przechodząc do zakładki *Mapa*, uzyska się rozkład przestrzenny wyników wyszukiwania ([ryc. 8\)](#page-19-0). Lokalizacje na mapie zostały rozmieszczone dynamicznie, dlatego by podejrzeć dokładną lokalizację, należy przybliżyć wybrane miejsce i odczytać zawartość po najechaniu kursorem na interesujący punkt.

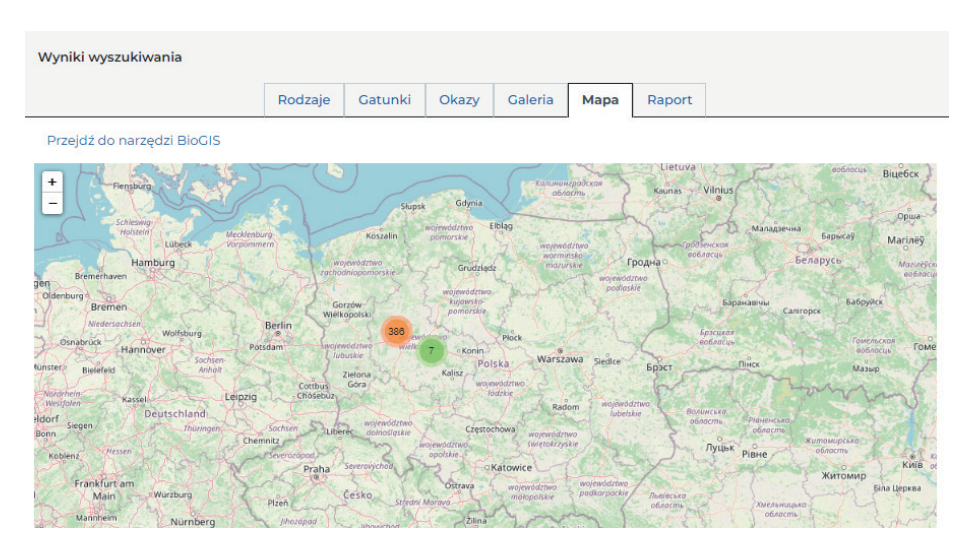

<span id="page-19-0"></span>Ryc. 8. Widok mapy rozmieszczenia wyszukanych okazów

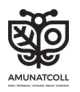

Niezależnie od wybranego rodzaju wyszukiwarki przydatne będzie narzędzie raportowania, pozwalające na grupowanie lub filtrowanie danych. Aby je uruchomić, trzeba przejść do zakładki *Raporty* [\(ryc. 9–](#page-20-0)10). W tej zakładce można pogrupować dane według zadanych parametrów, np. roku zbiorów lub jednostek administracyjnych (takich jak województwo, powiat, gmina).

Aby pogrupować rekordy, należy kliknąć polecenie *Dodaj parametr grupujący*. Pojawią się cztery grupy parametrów, według których można zestawiać dane ilościowe w tabelach oraz prezentować je na wykresach i mapach.

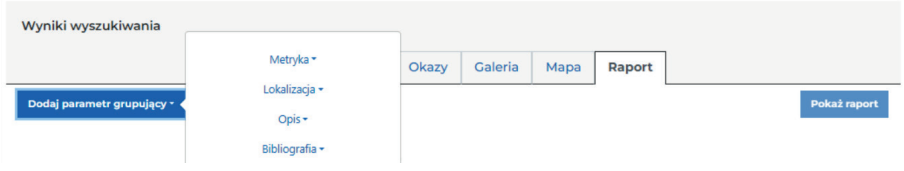

<span id="page-20-0"></span>Ryc. 9. Widok domyślny zakładki *Raport*

Z grupy *Metryka* należy wybrać parametr *Rok zbioru*. Pozwoli to pogrupować rekordy roku, w którym zostały zebrane. Po prawej stronie dzięki funkcji *Ogranicz do* można zawęzić wyniki do wskazanej liczby lat.

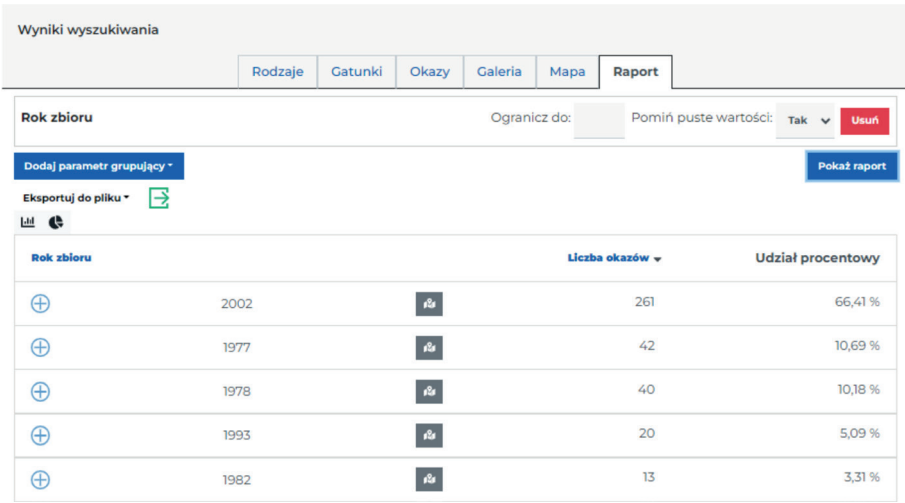

Ryc. 10. Wyniki raportu wygenerowanego na podstawie zadanych parametrów

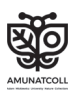

Obecnie wyniki zostały ułożone według liczby okazów w danym roku. Aby wysortować dane według roku zbioru, można kliknąć nagłówek *Rok zbioru*. Ponadto ze zbioru danych można usunąć okazy, dla których nie ma informacji o wybranym parametrze grupowania, czyli roku zbioru – w opcji *Pomiń puste wartości* należy wybrać *Tak*. Przewidziano też możliwość generowania automatycznych wykresów (kołowego i słupkowego) poprzez kliknięcie odpowiednich ikon nad tabelą z raportem (ryc. 11).

|                                                                                                    | Wyniki wyszukiwania |                |                |         |                             |            |         |                                |      |      |                                            |      |              |      |      |                     |    |
|----------------------------------------------------------------------------------------------------|---------------------|----------------|----------------|---------|-----------------------------|------------|---------|--------------------------------|------|------|--------------------------------------------|------|--------------|------|------|---------------------|----|
|                                                                                                    |                     |                | Rodzaje        | Gatunki | Okazy                       |            | Galeria |                                | Mapa |      | Raport                                     |      |              |      |      |                     |    |
| <b>Rok zbioru</b>                                                                                   |                     |                | Ogranicz do:   |         |                             |            |         |                                |      |      | Pomiń puste wartości: Tak v<br><b>Usuń</b> |      |              |      |      |                     |    |
| Dodaj parametr grupujący *<br>⋺<br>Eksportuj do pliku *<br>Rok zbioru / Liczba okazów<br>300<br>四 代 |                     |                |                |         |                             |            |         |                                |      |      |                                            |      | Pokaż raport |      |      |                     |    |
| Rok zbioru <sup>A</sup>                                                                             |                     |                | Liczba okazów  |         | <b>Udział</b><br>procentowy | 250<br>200 |         |                                |      |      |                                            |      |              |      |      |                     |    |
| $\bigoplus$                                                                                         | 1972                | $\mathbf{r}^2$ | 4              |         | 1,02%                       | 150<br>100 |         |                                |      |      |                                            |      |              |      |      |                     |    |
| $\bigoplus$                                                                                         | 1973                | $\mathbf{r}^2$ | $\overline{2}$ |         | 0.51%                       | 50         |         |                                |      |      |                                            |      |              |      |      |                     |    |
| Ð                                                                                                   | 1977                | $\mathbf{r}$   | 42             |         | 10,69%                      | $\circ$    | 1972    | 1973<br>Zapisz wykres do pliku | 1977 | 1978 | 1980                                       | 1981 | 1982         | 1985 | 1993 | 2002                | bd |
| $\bigoplus$                                                                                         | 1978                | $\mathbf{r}^2$ | 40             |         | 10,18%                      |            |         | 1972                           |      |      | 1973 1977                                  |      |              |      |      | 1978 1980 1981 1981 |    |
| $\bigoplus$                                                                                         | 1980                | $\mathbf{r}^2$ | 7              |         | 1,78%                       |            |         |                                | 1982 |      | 1985 1993 2002 bd                          |      |              |      |      |                     |    |
| <sup>(+)</sup>                                                                                      | 1981                | $\mathbf{r}^2$ | T              |         | 0.25%                       |            |         |                                |      |      |                                            |      |              |      |      |                     |    |
| $\bigoplus$                                                                                         | 1982                | $\mathbf{r}^2$ | 13             |         | 3,31%                       |            |         |                                |      |      |                                            |      |              |      |      |                     |    |
| <sup>«</sup>                                                                                        | 1985                | n.             | $\overline{2}$ |         | 0,51%                       |            |         |                                |      |      |                                            |      |              |      |      |                     |    |
| $\bigoplus$                                                                                         | 1993                | $\mathbf{r}^2$ | 20             |         | 5.09%                       |            |         | Zapisz wykres do pliku         |      |      |                                            |      |              |      |      |                     |    |
| Ð                                                                                                   | 2002                | ŵ.             | 261            |         | 66,41%                      |            |         |                                |      |      |                                            |      |              |      |      |                     |    |

Ryc. 11. Automatycznie wygenerowane wykresy na podstawie danych z raportu

Dane z wyszukiwarki można pobrać w postaci surowej w zakładce *Okazy* lub po filtracji w zakładce *Raport*, używając do tego opcji *Eksportuj do pliku* do wybranych przez siebie formatów, np. *\*.xlsx* lub *\*.csv*. Istnieje możliwość zapisania wygenerowanych wykresów w postaci plików poprzez przycisk *Zapisz wykres do pliku*.

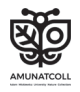

<span id="page-22-0"></span>A co w sytuacji, gdy na interesującym nas obszarze w bazie AMUNATCOLL IT nie ma stanowisk okazów lub obserwacji roślin, zwierząt czy grzybów? Jeśli brakuje danych dla badanego terenu, użytkownik może wcielić się w badacza oraz stworzyć zespół badawczy w ramach swojego konta w portalu AMUNATCOLL. W ten sposób każdy może samodzielnie lub w zespole zbierać na swoim terenie obserwacje interesujących go okazów roślin i zwierząt przy użyciu aplikacji mobilnej AMUnatcoll, która jest powiązana z portalem AMUNATCOLL i kontem użytkownika. Takie podejście może zapoczątkować tworzenie własnej bazy obserwacji przyrodniczych, które z czasem staną się obserwacjami historycznymi, a to umożliwi analizy w czasie i przestrzeni na tych zbiorach danych.

#### Zespoły badawcze w AMUNATCOLL IT

Ze względu na często duże powierzchnie monitorowanych obszarów powstają grupy badawcze oraz złożone programy monitoringu z wieloma uczestnikami. W takich sytuacjach potrzebne stają się sprawny i jednolity sposób pozyskiwania danych w terenie oraz ich szybki przepływ do bazy. Tak zintegrowane środowisko pracy zapewnia system AMUNATCOLL IT, w którego skład wchodzą portal oraz aplikacja mobilna. Osoby angażujące się w monitoring lub poszukiwanie interesujących okazów roślin i zwierząt mogą utworzyć zespół badawczy, w obrębie którego będą zbierać dane ze wskazanych obszarów. Co najważniejsze, utworzone zespoły badawcze nie mają ograniczeń co do liczby uczestników i są w pełni prywatne, co oznacza, że dane pozyskane w terenie nie mogą być widoczne dla użytkowników AMUNATCOLL IT niebędących członkami zespołu. Użytkownik AMUNATCOLL IT może tworzyć zespoły (tylko użytkownicy z uprawnieniami lidera nadanymi przez administratora systemu AMUNATCOLL IT) lub zostać ich członkiem. Uzyskanie uprawnień na poziomie lidera jest możliwe poprzez zgłoszenie takiej potrzeby w zakładce *Kontakt* w portalu i akceptację administratora systemu. Tworzenie zespołu odbywa się poprzez przejście do zakładki *Mój AMUNATCOLL* i wybranie opcji *Moje zespoły*. W tej zakładce – w zależności od uprawnień – znajdują się jedna lub dwie opcje do wyboru [\(ryc. 12\)](#page-23-0).

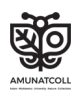

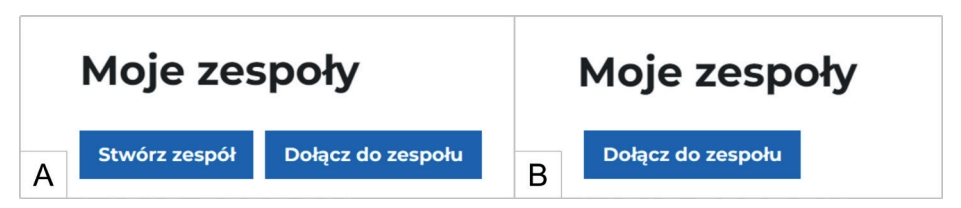

Ryc. 12. Widok dla użytkownika: A. z uprawnieniami lidera; B. bez uprawnień

<span id="page-23-0"></span>Użytkownicy z uprawnianiami lidera zakładają swoje zespoły poprzez kliknięcie opcji *Stwórz zespół*, a następnie udostępniają je innym członkom poprzez wygenerowane linki lub dodają ich, korzystając z adresów e-mail; jednocześnie nadają im rodzaj uczestnictwa w zespole [\(ryc. 13\)](#page-23-1).

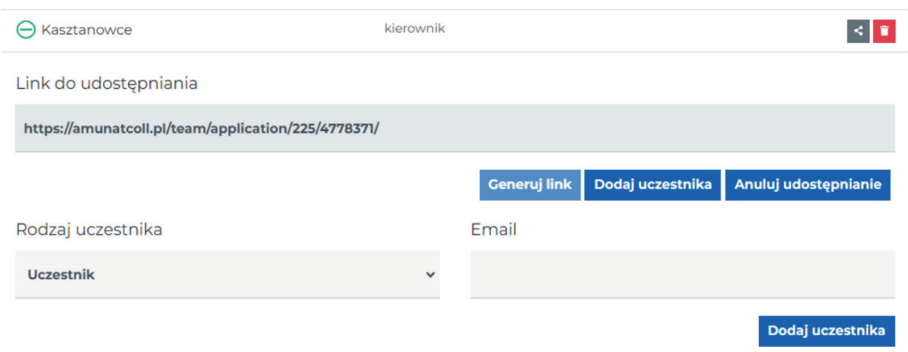

<span id="page-23-1"></span>Ryc. 13. Sposoby dodawania użytkowników do zespołu

Każdy zaproszony uczestnik po zaakceptowaniu zaproszenia automatycznie dołącza do zespołu. Wyjątkami są osoby dołączające do zespołu poprzez generowany link – właściciel zespołu musi wtedy zaakceptować nowego uczestnika. Kierownik projektu może w łatwy sposób uzyskiwać informacje od swoich członków i przedstawiać je na mapie, dlatego ważne jest, by każdy z uczestników utworzył w swoich obserwacjach folder z danymi o nazwie identycznej jak zespół [\(ryc. 14](#page-24-1)).

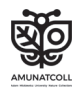

<span id="page-24-0"></span>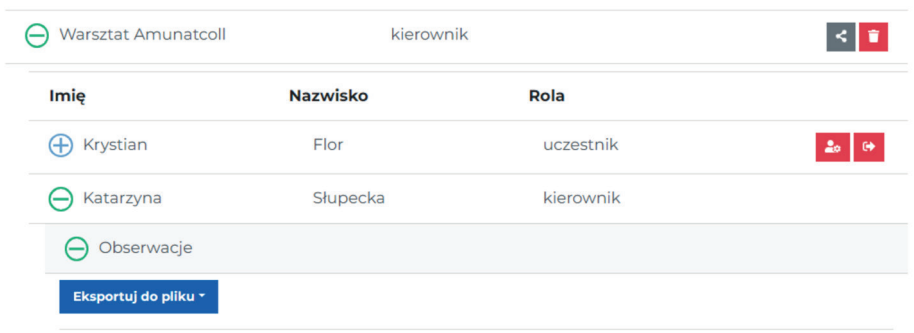

<span id="page-24-1"></span>Ryc. 14. Widok zawartości i członków zespołu z poziomu lidera

Dane zebrane przez zespół można porównać z bazą historyczną portalu. Można też wykonać analizy przestrzenne dla zebranych informacji za pomocą narzędzi BioGIS, tworząc np. mapę punktów, mapy powierzchniowe czy animację zmienności czasoprzestrzennej dla zebranych danych.

#### Aplikacja mobilna AMUnatcoll

Każdy użytkownik posiadający smartfon z zainstalowaną aplikacją mobilną AMUnatcoll może tworzyć własną bazę danych obserwacji przyrodniczych na wybranym terenie i przesyłać wyniki do swojego konta w portalu. Użytkownik po zalogowaniu tymi samymi danymi co do portalu AMUNATCOLL ma przed sobą pustą zakładkę swoich indywidualnych projektów. Rozpoczynając pracę z aplikacją, należy stworzyć prywatny projekt o dowolnej nazwie lub w ramach pracy w zespole o nazwie identycznej jak zespół, do którego się należy [\(ryc. 15\)](#page-25-0). Najważniejszym krokiem podczas tworzenia nowego projektu jest stworzenie własnego szablonu atrybutów opisujących przyszłe obserwacje. W aplikacji udostępniono listę atrybutów, z której użytkownik wybiera tylko te potrzebne mu podczas pracy w terenie. Tu także należy pamiętać o jednolitym szablonie, jeśli planujemy pracować w zespole.

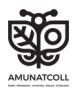

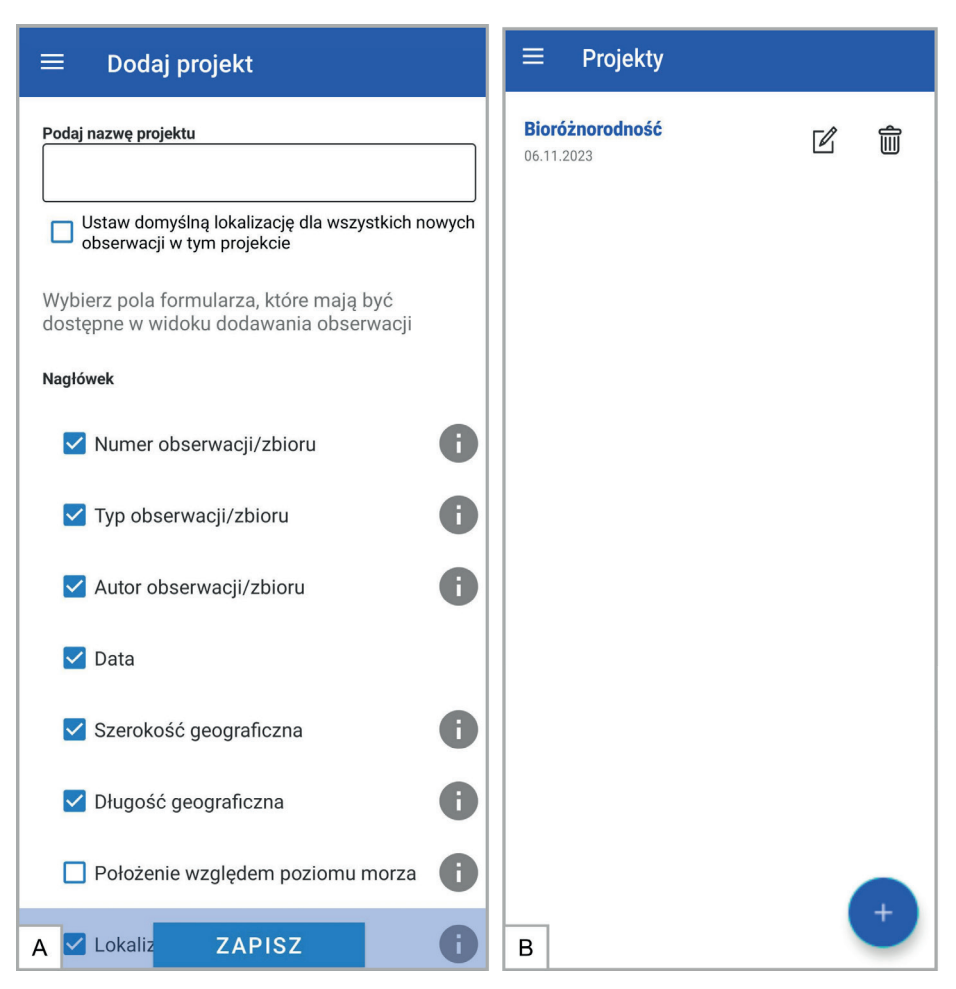

Ryc. 15. Widok aplikacji mobilnej: A. szablon nowego projektu; B. widok utworzonego własnego projektu

<span id="page-25-0"></span>Po stworzeniu projektu można już dodawać obserwacje. Do tego celu aplikacja mobilna nie potrzebuje sieci internetowej. Poza zdefiniowanym na etapie tworzenia projektu szablonem obserwacji do dyspozycji użytkowników oddano również możliwość nagrania dźwięku w postaci notatki głosowej lub wykonania zdjęcia zaobserwowanego okazu. Podczas dodawania obserwacji należy uzupełnić zdefiniowany szablon jej atrybutów, np. gatunek, siedlisko czy lokalizację (ryc. 16).

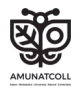

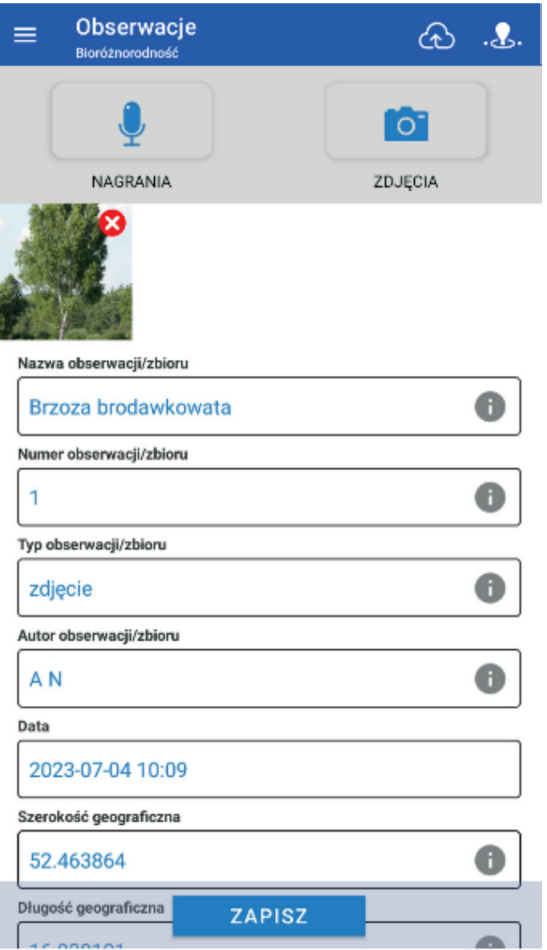

Ryc. 16. Widok aplikacji mobilnej podczas wprowadzania obserwacji

Dane o zbieraczu czy współrzędne (wymagany jest włączony moduł GPS w telefonie) zostają automatycznie dodane do listy jako atrybuty. Lokalizację utrwalonego obiektu można w prosty sposób zmienić, gdy zajdzie taka potrzeba, poprzez ręczne oznaczenie na mapie lub wpisanie współrzędnych w tabelce. Ostatni etap zbierania danych stanowi ich eksport do konta na portalu poprzez kliknięcie *chmurki ze strzałką* u góry ekranu [\(ryc. 17](#page-27-1)). Eksport danych wymaga połączenia z internetem.

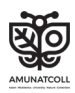

<span id="page-27-0"></span>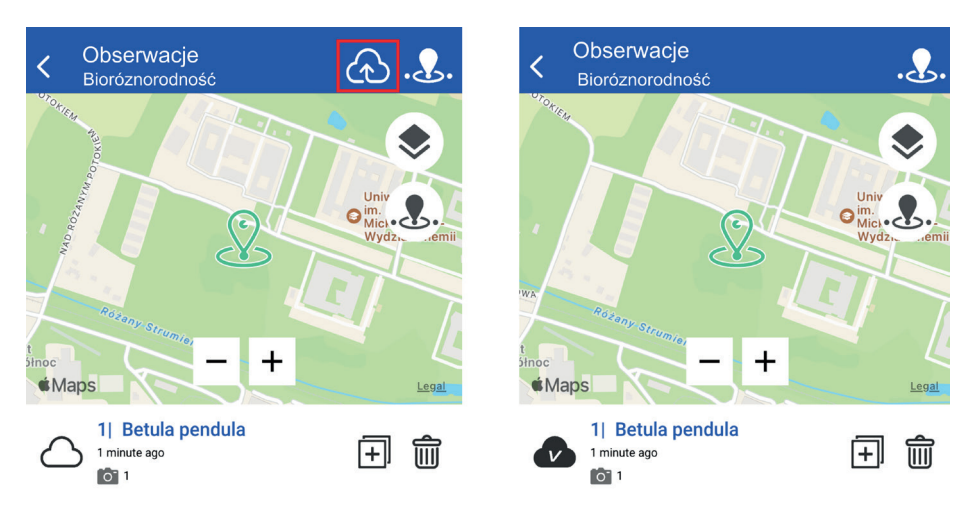

Ryc. 17. Widok aplikacji przed eksportem danych i po nim (na konto użytkownika w portalu)

# <span id="page-27-1"></span>2.2. AMUNATCOLL IT w edukacji – propozycja scenariuszy lekcji

Różnorodność dostępnych zasobów oraz funkcji portalu i aplikacji mobilnej AMUnatcoll skutkują szerokim spektrum możliwości wykorzystania ich w edukacji oraz dydaktyce. Poniżej przedstawiono koncepcję trzech lekcji biologii dla uczniów ze wszystkich poziomów edukacji z wykorzystaniem systemu AMUNATCOLL IT przy założeniu samodzielnego zbierania przez nich obserwacji przyrodniczych w terenie ([ryc. 18](#page-28-0)).

Lekcja 1 stanowi wprowadzenie do zagadnienia bioróżnorodności. W jej trakcie uczniowie zostaną zapoznani z definicją bioróżnorodności, dowiedzą się, dlaczego ważna jest jej ochrona i co jej zagraża.

Zacznijmy od definicji bioróżnorodności, rozumianej jako zmienność żywych organizmów zamieszkujących wszystkie środowiska oraz zmienność systemów ekologicznych, których częścią są te organizmy, przy czym tak ujęta zmienność obejmuje różnorodność wewnątrzgatunkową, międzygatunkową i ekosystemów (Konwencja o różnorodności biologicznej, "Szczyt Ziemi" w Rio de Janeiro z 1992 r.). Im środowisko przyrodnicze jest bardziej zróżnicowane,

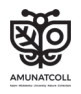

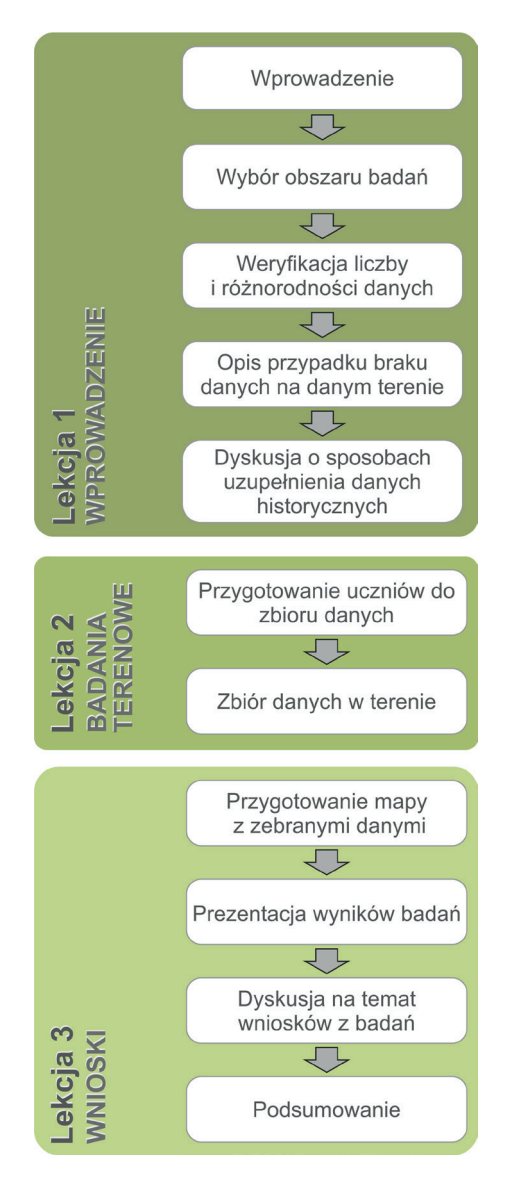

<span id="page-28-0"></span>Ryc. 18. Koncepcja trzech lekcji z wykorzystaniem systemu AMUNATCOLL

tym okazuje się stabilniejsze, lepiej funkcjonuje i w następstwie jest odporne na zachodzące zmiany. W kolejnym kroku należy wybrać obszar badań (patrz rozdział 2.1), na którym zostanie przeprowadzona analiza, a następnie sprawdzić w portalu, ile i jakie okazy zostały zlokalizowane. W razie wybrania niewielkiego obszaru ba-

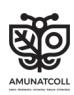

dań istnieje duże ryzyko, że liczba okazów historycznych będzie niewystarczająca do właściwej charakterystyki terenu.

W tym miejscu warto wprowadzić element dyskusji z uczniami na temat sposobów pozyskiwania danych historycznych. Poza systemem AMUNATCOLL IT jako źródła danych historycznych mogą posłużyć:

- inne bazy, np. GBIF, inaturalist.org, marinespecies.org itp.,
- dane z muzeów portale, zbiory w obiektach muzealnych,
- własne obserwacje historyczne zebrane osobiście lub na podstawie zdjęć (o ile da się rozpoznać gatunek, jego lokalizację itp.).

Ostatnim krokiem będzie techniczne przygotowanie uczniów do zbioru obserwacji w terenie. Najważniejsze jest właściwe przygotowanie telefonu lub tabletu do pracy terenowej (instalacja aplikacji mobilnej, założenie konta itp.). Warto przećwiczyć dodawanie obserwacji w aplikacji przed rozpo-

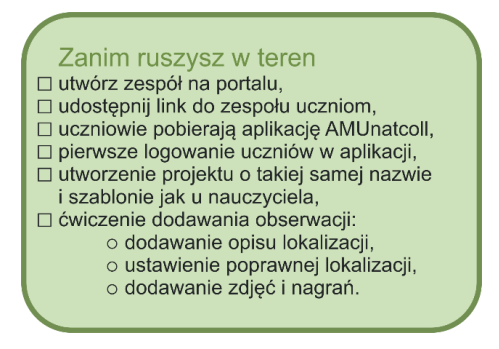

częciem właściwych prac terenowych.

Lekcja 2 składa się z prac terenowych. W ich trakcie podzieleni na grupy uczniowie dodają obserwacje do wcześniej utworzonego projektu i zdefiniowanego szablonu. Nazwy gatunkowe mogą zostać wpisane w języku polskim lub łacińskim. Etap zbioru danych kończy się eksportem obserwacji do konta w portalu. Przesłane dane będą widoczne w portalu, będzie można je edytować i w zależności od potrzeb poprawiać lub uzupełniać. Ewentualne poprawki i uzupełnienia może wykonać nauczyciel, który jako lider zespołu zobaczy całość zebranych przez uczniów obserwacji terenowych. W ramach koncepcji bloku lekcji proponujemy dwa scenariusze badań terenowych obejmujących wybrane gatunki roślin i zwierząt.

Pierwszy dotyczy rozmieszczenia 6 najpopularniejszych gatunków drzew na wybranym terenie, np. w parku koło szkoły. Wybrane charakterystyczne gatunki:

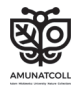

- brzoza brodawkowata (*Betula pendula*),
- buk zwyczajny (*Fagus sylvatica*),
- dąb szypułkowy (*Quercus robur*),
- grab zwyczajny (*Carpinus betulus*),
- kasztanowiec pospolity (*Aesculus hippocastanum*),
- klon pospolity (*Acer platanoides*).

#### **PAMIETAJ!**

Możesz dostosować poziom trudności i w poszukiwaniach ograniczyć się do rodzaju, bez wskazywania konkretnego gatunku.

Przed rozpoczęciem prac terenowych uczniowie muszą poznać charakterystyczne cechy gatunków drzew, aby mogli je rozpoznać w terenie. W czasie zbiorów obserwacji warto skorzystać ze źródeł takich jak np. *Klucz do rozpoznawania drzew i krzewów leśnych* (Lasy Państwowe, 2020) lub aplikacji mobilnych Pl@ntNet, LeafSnap, Obiektyw Google, które pozwolą na weryfikację gatunków w terenie. Uczniowie mogą szukać okazów jednego wybranego gatunku na danym obszarze bądź przeszukiwać jego fragment i rozpoznawać na nim poszukiwane okazy. Każdy okaz powinien zostać dodany jako osobna obserwacja w aplikacji mobilnej AMUnatcoll. Ważne jest też dodawanie zdjęć, które pozwoli na weryfikację poprawności rozpoznania gatunku.

Drugi scenariusz obserwacji terenowych obejmuje monitoring populacji wróbla (*Passer domesticus*) i mazurka (*Passer montanus)*. Te dwa gatunki ptaków są do siebie podobne (ryc. 19). Osobniki mają niewielkie rozmiary, szare upierzenie, czarne gardła i białe paski na skrzydłach. Są wszystkożerne – żywią się ziarnami, owadami i innymi bezkręgowcami. Jednak wykazują też pewne różnice, a mianowicie wróble są całkowicie zależne od człowieka. Występują tylko w otoczeniu zabudowy, gdzie znajdują pożywienie i schronienie. Mazurki natomiast są mniej zależne od człowieka. Można je spotkać również w zadrzewieniach śródpolnych, na skrajach lasów czy w parkach. W społeczeństwie upowszechnia się opinia, że wróbli domowych jest coraz mniej. Tę tezę potwierdzają wyniki Monitoringu Pospolitych Ptaków Lęgowych (MPPL) – badania wskazują, że w Warszawie liczba wróbli zmniejszyła się w ciągu ostatnich 30–40 lat o połowę. Jednocześnie populacja mazurków w ostatnich dziesięcioleciach na terenie Warszawy wyraźnie wzrosła. Zapewne sprzyjał temu kryzys populacji wróbli, z którymi ptaki te konkurują o miejsca gniazdowe i pokarm. Wróble wycofały się

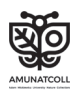

prawie zupełnie z warszawskich parków i ogródków działkowych – rozkwitła tam populacja mazurków.

Mając świadomość, jak ważny jest monitoring tych dwóch gatunków, poznajmy różniące je cechy. Najłatwiejszym sposobem na odróżnienie wróbla domowego od mazurka jest przyjrzenie się ubarwieniu głowy. Wróbel domowy ma popielatą czapeczkę, a mazurek – cały wierzch głowy czekoladowy. Ponadto na policzku mazurka znajduje się wyraźna czarna plamka, której brakuje u wróbla domowego. Poniżej zamieszczono wybrane z AMUNATCOLL IT zdjęcia okazów mazurka i wróbla.

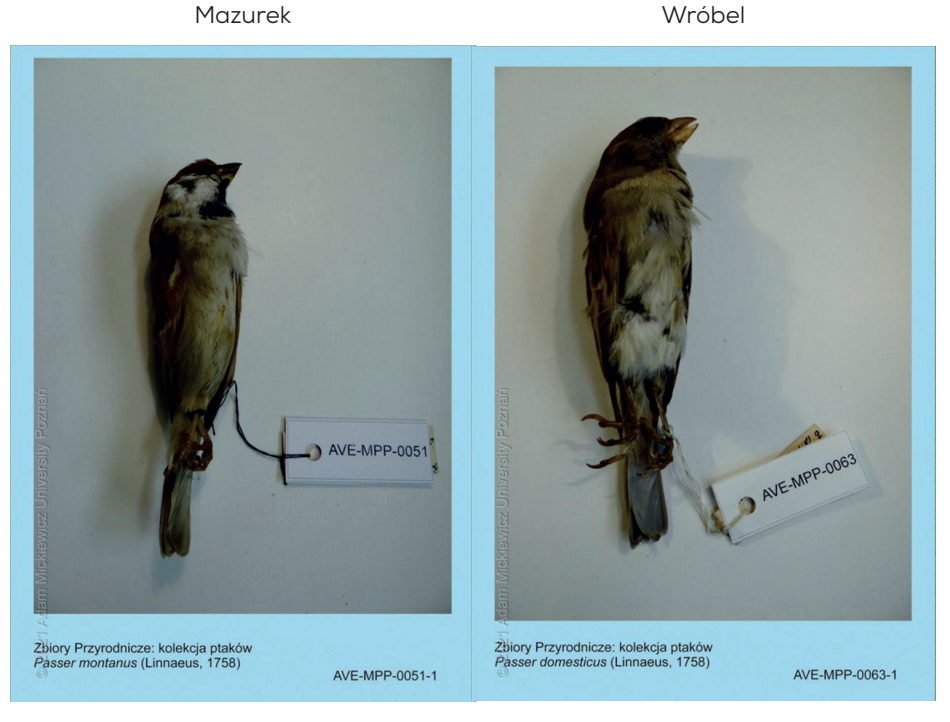

Ryc. 19. Porównanie okazów mazurka (z lewej) i wróbla (z prawej); źródło: AMU-NATCOLL IT, 2023

Uczniowie mogą prowadzić monitoring ptaków w grupach. Jednak jest to trudniejsze zadanie, gdyż nie zawsze udaje się zrobić zdjęcie okazu. Dlatego ważne staje się szybkie rozpoznanie gatunku; dopiero później należy spróbować zrobić zdjęcie lub notatkę głosową.

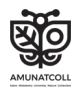

Lekcja 3 to propozycja opracowania map rozmieszczenia wykonanych w terenie obserwacji przyrodniczych. Posłużą one uczniom do prezentacji wyników ich badań. Uczniowie mogą je przedstawić w postaci raportu, prezentacji lub w innej formie – w sposób przejrzysty i uwzględniający zagadnienie bioróżnorodności.

Niezależnie od wybranego scenariusza terenowego pierwszym etapem lekcji będzie opracowanie zebranych danych w portalu, w którym można edytować obserwacje zebrane w terenie. Lider zespołu przed przygotowaniem do dalszej pracy z zebranymi obserwacjami terenowymi powinien wyselekcjonować dane zgromadzone przez jego członków i skopiować je do swojego projektu. Nauczyciel jako lider projektu widzi wszystkie skopiowane obserwacje zebrane przez uczniów. Można je znaleźć w zakładce *Mój AMUNATCOLL – Moje obserwacje* [\(ryc. 20](#page-32-0))*.*

|                                                                           |                      |    |                    | Administracja |                                                             | MÓJ AMUNATCOLL <sup>9</sup>     |    |               | Katarzyna EN AAA Wyloguj |                 |
|---------------------------------------------------------------------------|----------------------|----|--------------------|---------------|-------------------------------------------------------------|---------------------------------|----|---------------|--------------------------|-----------------|
| <b>AMUNATCOLL</b><br><b>Adam Mickiewicz University Nature Collections</b> | <b>Start</b>         |    | Wyszukiwarki Narzę |               | Moje obserwacje<br>Moje albumy<br>Moje mapy<br>Moje zespoły |                                 |    | lak korzystać | <b>Kontakt</b>           | Unia Europeiska |
| Moje obserwacje                                                           |                      |    |                    |               |                                                             |                                 |    |               |                          |                 |
| Wyszukaj                                                                  |                      |    |                    |               |                                                             |                                 |    |               |                          |                 |
| Szukaj w nazwie obserwacji, opisie lub notatce                            |                      |    |                    |               |                                                             |                                 |    |               |                          |                 |
| Używane miejsce: 3,05 MB                                                  | .01<br>$\frac{1}{2}$ | 10 | 20                 | 30            | 40                                                          | Procent używanego miejsca<br>50 | 60 | 70<br>80      | 90                       | 100             |
| Dostępne miejsce: 53,69 GB                                                |                      |    |                    |               |                                                             |                                 |    |               |                          |                 |
| Dodaj projekt<br>Eksportuj do pliku -                                     |                      |    |                    |               |                                                             |                                 |    |               |                          |                 |
| Kasztanowce                                                               |                      |    |                    |               |                                                             |                                 |    |               |                          |                 |

<span id="page-32-0"></span>Ryc. 20. Widok folderów przesłanych przez aplikacj*ę* mobilną do portalu

Po kliknięciu nazwy projektu pojawią się zapisane obserwacje. Autor może edytować każdą z nich poprzez kliknięcie przycisku *Edytuj*. Można też dodać do niej zdjęcia i nagrania (ryc. 21).

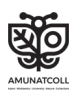

| Kasztanowiec koło szkoły                                                                     |                    |                                                                   |                |            |  |  |  |  |  |  |  |  |
|----------------------------------------------------------------------------------------------|--------------------|-------------------------------------------------------------------|----------------|------------|--|--|--|--|--|--|--|--|
| l û<br>Pobierz obraz -<br>t.<br>פ<br>$\boldsymbol{\Theta}$<br>Q<br>Obraz numer: $0 \times 0$ |                    |                                                                   |                |            |  |  |  |  |  |  |  |  |
| Nagłówek                                                                                     | Dane taksonomiczne | Kartowanie                                                        | Próby badawcze | Udostepnij |  |  |  |  |  |  |  |  |
| Źródło                                                                                       |                    | notatka                                                           |                |            |  |  |  |  |  |  |  |  |
| Lokalizacja                                                                                  |                    | Kasztanowiec koło szkoły podstawowej ul.<br>Pradzyńskiego, Poznań |                |            |  |  |  |  |  |  |  |  |
| Szerokość geograficzna                                                                       |                    | 52.39021747377527                                                 |                |            |  |  |  |  |  |  |  |  |
| Długość geograficzna                                                                         |                    | 16.915056109428406                                                |                |            |  |  |  |  |  |  |  |  |
| Data                                                                                         |                    | 2023-07-24 18:09                                                  |                |            |  |  |  |  |  |  |  |  |
| Autor obserwacji/zbioru                                                                      |                    | Katarzyna Słupecka                                                |                |            |  |  |  |  |  |  |  |  |
| Numer obserwacji/zbioru<br>Edytuj                                                            |                    |                                                                   |                |            |  |  |  |  |  |  |  |  |

Ryc. 21. Możliwość edycji danych przesłanych przez użytkownika

Teraz można przygotować mapę z zebranymi obserwacjami, np. dotyczącymi kasztanowca pospolitego (*Aesculus hippocastanum*) w Polsce. W zakładce *BIOGIS – Mapa punktowa* ([ryc. 22\)](#page-33-0) z panelu po lewej stronie należy wybrać opcję *Wyszukiwarka okazów* i wyszukać:

*Rodzaj/Gatunek: Aesculus hippocastanum Państwo: Polska*

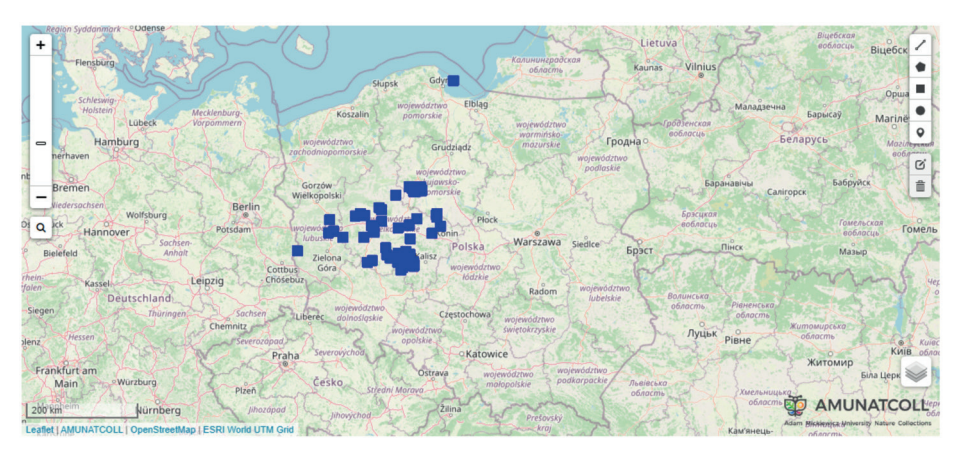

<span id="page-33-0"></span>Ryc. 22. Mapa punktowa z wyszukanymi okazami kasztanowca pospolitego (*Aesculus hippocastanum*) w Polsce

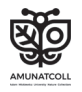

Następnie w bocznym menu, korzystając z panelu *Moje obserwacje*, należy wczytać obserwacje z wybranego projektu, np. *Kasztanowce* [\(ryc. 23\)](#page-34-0).

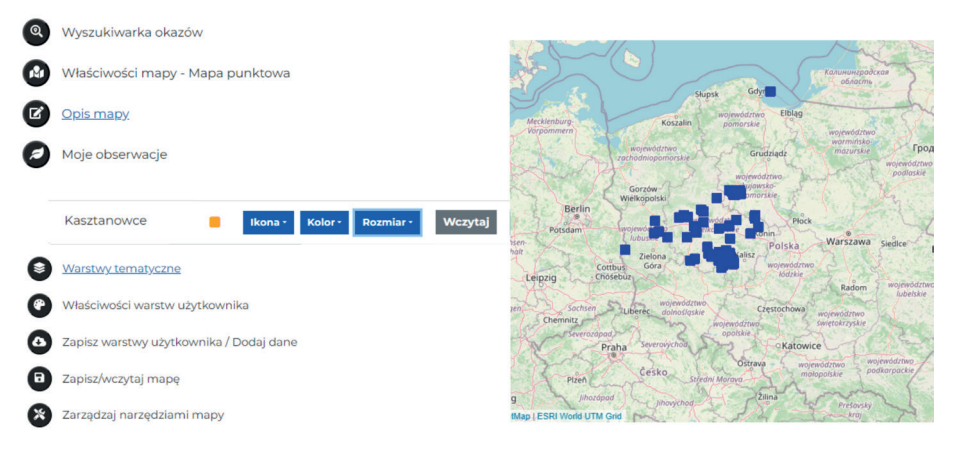

Ryc. 23. Widok zebranych danych w sekcji *Moje obserwacje* w bocznym menu

<span id="page-34-0"></span>Gotowe! Teraz na mapie obok obserwacji z bazy AMUNATCOLL IT są widoczne obserwacje zebrane przez uczniów [\(ryc. 24](#page-34-1)). Ponadto w panelu *Opis mapy* można dodać na mapie informacje tekstowe, np. tytuł, autora czy opis mapy.

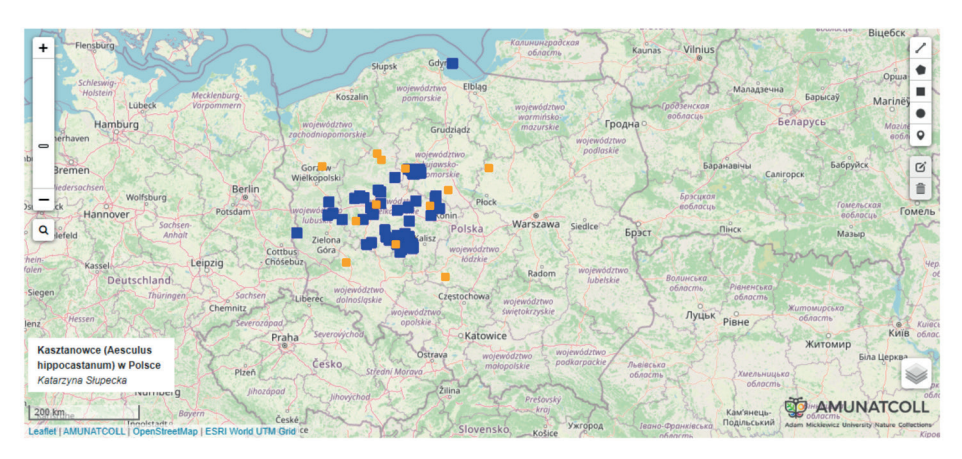

<span id="page-34-1"></span>Ryc. 24. Mapa zebranych przez uczniów stanowisk kasztanowca w terenie (kolor pomarańczowy) wraz z wyszukanymi okazami z bazy AMUNATCOLL IT (kolor niebieski)

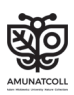

W ostatnim kroku można zapisać swoją mapę w schowku w zakładce *Zapisz / Wczytaj mapę* w bocznym menu. Należy wybrać opcję *Zapisz mapę jako…* i wpisać swoją nazwę mapy [\(ryc. 2](#page-35-0)5).

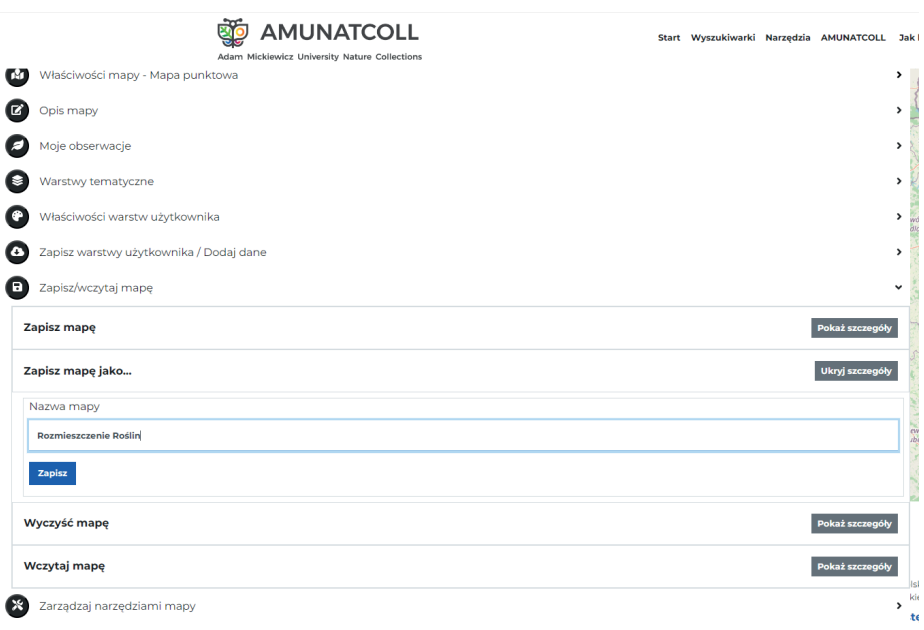

<span id="page-35-0"></span>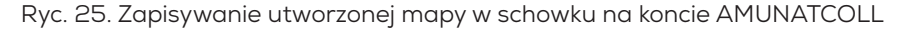

W każdej chwili można wczytać zapisane mapy (wybierając opcję *Wczytaj mapę*). W razie potrzeby eksportu mapy do postaci pliku graficznego wystarczy wcisnąć zielony kwadrat ze strzałką w prawym górnym rogu i zapisać mapę na swoim komputerze [\(ryc. 2](#page-36-1)6).

W podsumowaniu swoich analiz uczniowie mogą wykorzystać mapy przygotowane w portalu. Pomogą one w wizualizacji wyników badań i pokażą, jak okazy są rozmieszczone na danym obszarze. Po prezentacji wyników badań uczniowie mogą wziąć udział w dyskusji na temat wniosków z badań. Dyskusja może dotyczyć następujących kwestii:

- jakie są główne zagrożenia dla bioróżnorodności?,
- jakie działania na rzecz ochrony bioróżnorodności mogą podjąć uczniowie?

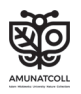
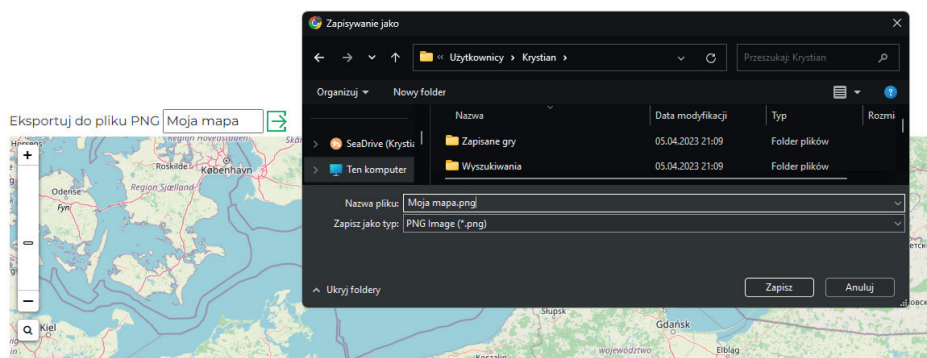

Ryc. 26. Zapisywanie utworzonej mapy na komputerze użytkownika

## 2.3. AMUNATCOLL IT w ochronie i monitoringu przyrody

Oprócz realizacji celu edukacyjnego i archiwizacji zasobów zbiorów przyrodniczych system AMUNATCOLL IT może wspomagać jednostki administracji państwowej i samorządowej oraz organizacje pożytku publicznego. Od czasu utworzenia Państwowego Monitoringu Środowiska (PMŚ) zgodnie z ustawą z dnia 10 lipca 1991 r. o Inspekcji Ochrony Środowiska (Dz.U. z 2023 r., poz. 824) funkcjonuje złożony system pomiarów, obserwacji i ocen, które umożliwiają śledzenie stanu środowiska oraz pozwalają na prognozowanie zachodzących w nim zmian. Obowiązujący obecnie Strategiczny program państwowego monitoringu środowiska na lata 2020–2025 na podstawie ww. ustawy wraz z zadaniami z odrębnych ustaw i zobowiązaniami międzynarodowymi wymuszają ciągły monitoring środowiska (2020). W ramach prac na potrzeby monitoringu od autora wymaga się opracowania mapy stanowisk monitorowanych gatunków roślin, zwierząt czy grzybów, oceny stanu i trendów zmian w czasie poszczególnych elementów na podstawie ustalonych kryteriów, np. wielkości zasięgu lub liczby gatunków. Do tego celu może posłużyć system AMUNATCOLL IT.

Analizę danych historycznych z bazy AMUNATCOLL, prace nad stworzeniem zespołu terenowego oraz kartowanie terenowe można prowadzić w oparciu o portal i aplikację mobilną (szczegóły zostały opisane w poprzednich rozdziałach). Po przeprowadzeniu

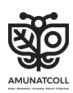

prac terenowych, podobnie jak w rozdziale o wykorzystaniu danych w edukacji, można stworzyć własną mapę obserwacji. W tym celu należy wybrać z menu *Narzędzia* – *BIOGIS* – *Mapa punktowa*, a następnie przejść do narzędzi w lewym menu i wybrać *Moje obserwacje*. Potem trzeba dodać wybrane dane do mapy [\(ryc. 2](#page-37-0)7). W kolejnym kroku można dodać do mapy odpowiednią warstwę tematyczną z zakładki *Warstwy tematyczne* z menu po lewej stronie, np. siatka AtPol (duże z etykietami) [\(ryc. 28](#page-37-1)).

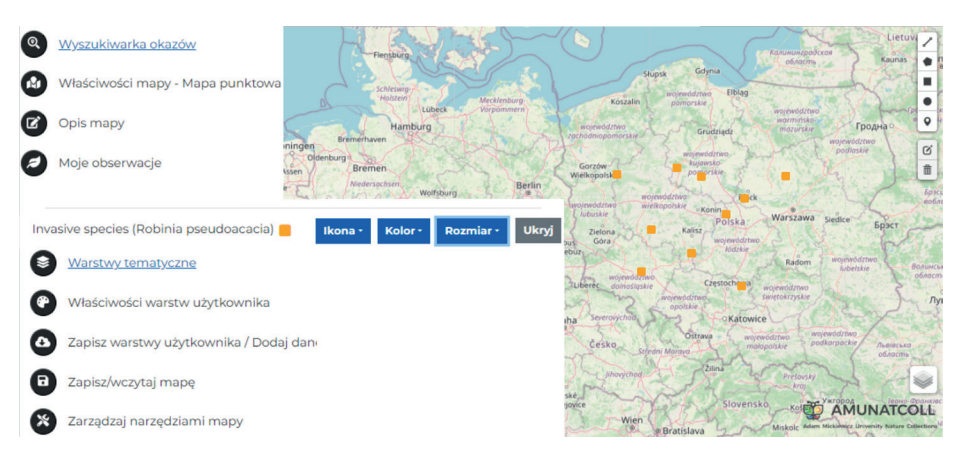

<span id="page-37-0"></span>Ryc. 27. Widok mapy punktowej z obserwacjami gatunku inwazyjnego *Robinia pseudoacacia*

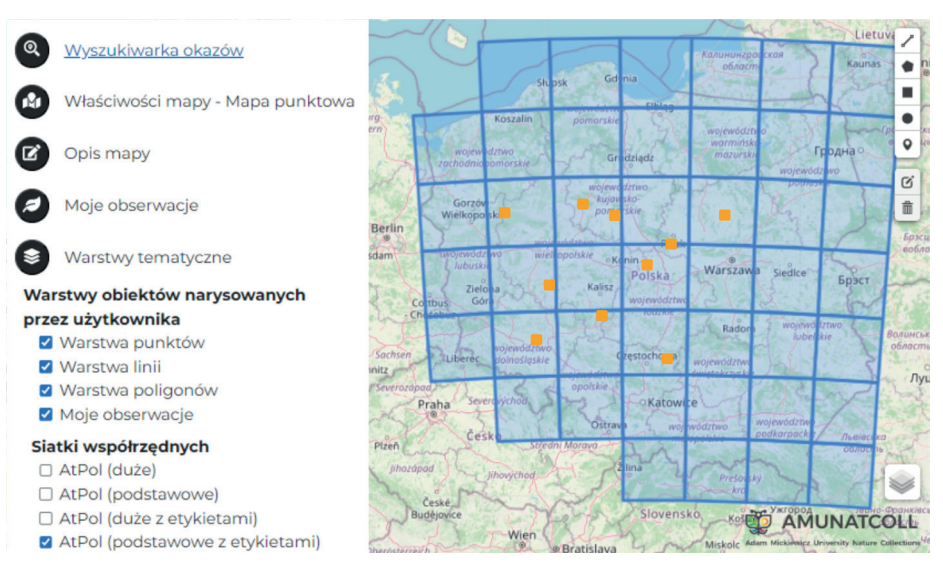

<span id="page-37-1"></span>Ryc. 28. Dodawanie i widok dodanej warstwy z siatką AtPol na mapie własnych obserwacji

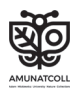

Można również samodzielnie wykreślić istotne dla swoich badań powierzchnie, linie i punkty poprzez narzędzia w prawym górnym rogu mapy, a w prawym dolnym rogu zmienić mapę podkładową. W razie chęci dodania do mapy danych historycznych z bazy AMUNATCOLL wystarczy zrobić to poprzez wyszukiwarkę okazów zamieszczoną w menu po lewej stronie.

Bardziej zaawansowane funkcje są dostępne w sekcji *Zapisz warstwy użytkownika / Dodaj dane*, dzięki której można dodawać mapy podkładowe w postaci wtyczek WMS oraz przesyłać własne warstwy w postaci plików *\*.kml* [\(ryc. 2](#page-38-0)9).

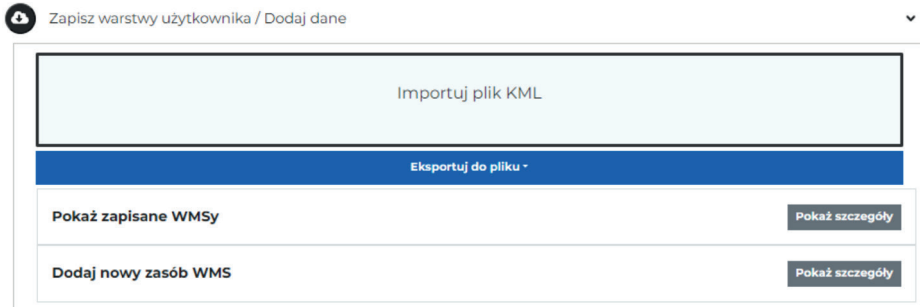

<span id="page-38-0"></span>Ryc. 29. Okno dodawania danych w plikach *\*.kml* i wtyczek WMS

Zaimportowane warstwy będą dostępne w zakładce *Warstwy tematyczne* [\(ryc. 3](#page-38-1)0).

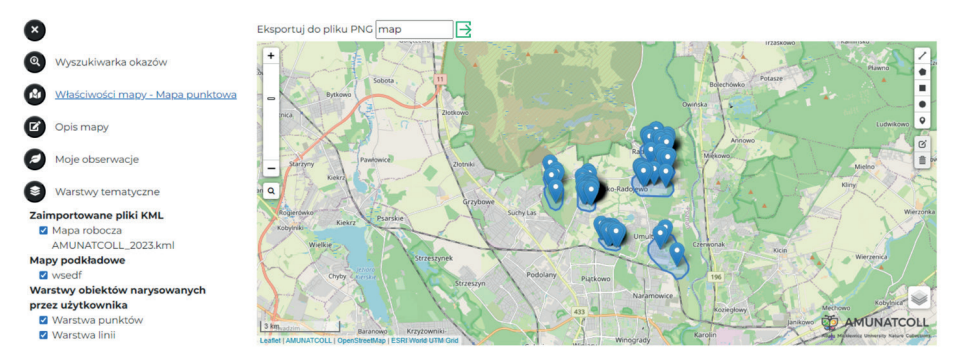

<span id="page-38-1"></span>Ryc. 30. Przykład wizualizacji zaimportowanego pliku użytkownika \*.*kml* na mapie

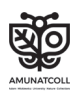

Opracowane w portalu warstwy poligonów, linii lub punktów można zapisać do późniejszej edycji lub wyeksportować do dalszej obróbki jako *\*.kml* lub *\*.GeoJSON* w zakładce *Zapisz warstwy użytkownika / Dodaj dane*, w opcji *Eksportuj do pliku* [\(ryc.](#page-39-0) 31).

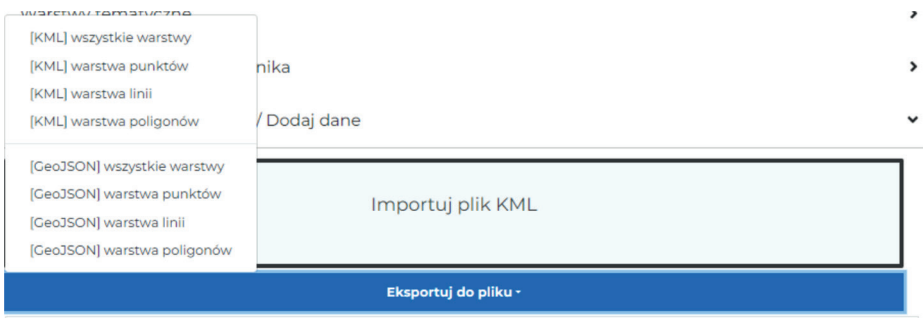

<span id="page-39-0"></span>Ryc. 31. Widok dostępnych formatów eksportu warstw mapy

W każdej chwili można wyeksportować obserwacje pozyskane w terenie do postaci tabeli danych w plikach o rozszerzeniach *\*.xlsx*, *\*.csv*. i korzystać z bardziej zaawansowanych funkcji GIS w oprogramowaniu desktopowym. W tym celu wystarczy ponownie przejść do zakładki *Mój AMUNATCOLL* w górnym rogu ekranu, wybrać *Moje obserwacje* i zaznaczyć stosowny projekt do eksportowania. Ten proces należy uruchomić poprzez kliknięcie przycisku *Eksportuj do pliku* i wybranie odpowiedniej dla siebie opcji zapi[su \(ryc](#page-39-1). 32).

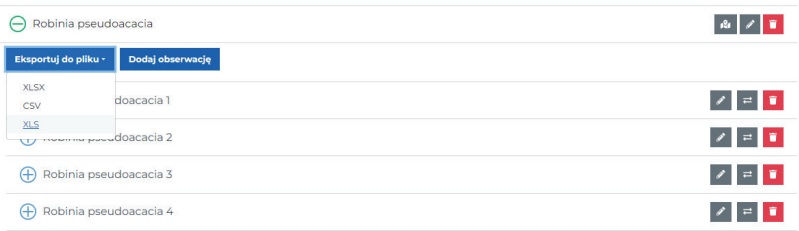

<span id="page-39-1"></span>Ryc. 32. Eksportowanie własnego projektu z danymi terenowymi do pliku

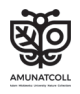

## Bibliografia

GDOŚ, 2016. *Ogrodnictwo wobec roślin inwazyjnych obcego pochodzenia. Kodeks dobrych praktyk w ogrodnictwie*. ISBN: 978-83-62940-79-0.

Główny Inspektor Ochrony Środowiska, 2020. *Strategiczny program państwowego monitoringu środowiska na lata 2020–2025*, Warszawa.

- Jackowiak B., Lawenda M., Nowak M.M., Wolniewicz P., Błoszyk J., Urbaniak M., Szkudlarz P., Jędrasiak D., Wiland-Szymańska J., Bajaczyk R., Meyer N. 2022. *Open Access to the Digital Biodiversity Database: A Comprehensive Functional Model of the Natural History Collections*. Diversity, *14*, 596.
- *Konwencja o różnorodności biologicznej*, 1992. *Convention on Biological Diversity*, Rio de Janeiro, 5 June 1992, United Nation Treaty Series, 1760, I-30619: 143–382.
- Lasy Państwowe, 2020. *Klucz do rozpoznawania drzew i krzewów leśnych*. [https://www.lasy.gov.pl/pl/informacje/publikacje/dla-dzieci-i-mlodzie](https://www.lasy.gov.pl/pl/informacje/publikacje/dla-dzieci-i-mlodziezy/czyj-to-lisc-1)[zy/czyj-to-lisc-1](https://www.lasy.gov.pl/pl/informacje/publikacje/dla-dzieci-i-mlodziezy/czyj-to-lisc-1) (dostęp: 10.08.2023).
- Mirek Z., Piękoś-Mirkowa H., Zając A., Zając M. 2002. *Flowering plants and pteridophytes of Poland. A checklist*. [In:] Z. Mirek (ed.). *Biodiversity of Poland*, 1, 442 pp. W. Szafer Institute of Botany, PAN, Kraków.
- Mirek Z., Zarzycki K., Wojewoda W., Szeląg Z. (red.). 2006. *Red list of plants and fungi in Poland*. W. Szafer Institute of Botany, PAN, Kraków, 53–70, 71–89.
- NAVOICA, 2023. *Bioróżnorodność mojej okolicy ukryta w historii dane archiwalne i współczesne w obserwacjach przyrodniczych*. [https://navoica.pl/](https://navoica.pl/courses/course-v1:UAM+LBIP_1+E1_2023/course/) [courses/course-v1:UAM+LBIP\\_1+E1\\_2023/course/](https://navoica.pl/courses/course-v1:UAM+LBIP_1+E1_2023/course/) (dostęp: 23.10.2023).
- PZPK, 2015. *Zamień nawłocie na malwy przy płocie*. Słupsk. ISBN: 978-83- 935093-3-1.
- Tokarska-Guzik B., Dajdok Z., Zając M., Zając A., Urbisz A., Danielewicz W., Hołdyński C. 2012. *Rośliny obcego pochodzenia w Polsce ze szczególnym uwzględnieniem gatunków inwazyjnych*. Warszawa. [https://www.gov.](https://www.gov.pl/attachment/2d244c7c-8dc6-4235-8b91-52ee0c0fe9ba) [pl/attachment/2d244c7c-8dc6-4235-8b91-52ee0c0fe9ba](https://www.gov.pl/attachment/2d244c7c-8dc6-4235-8b91-52ee0c0fe9ba) (dostęp: 10.08.2023).
- Ustawa z dnia 20 lipca 1991 r. o Inspekcji Ochrony Środowiska. Dz.U. z 2023 r., poz. 824.

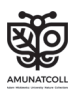

## Streszczenie

Historyczne zbiory przyrodnicze to kolekcje okazów lub obserwacji roślin, zwierząt i grzybów, zebrane lub dokonane jakiś czas temu w określonym miejscu świata. Te zbiory pomagają naukowcom badać różnorodność życia na Ziemi. Niestety, takich kolekcji, dostępnych tylko w muzeach lub w ogóle niedostępnych, bo przechowywanych np. w magazynach uniwersyteckich, nie można wykorzystać w edukacji czy ochronie przyrody. Na szczęście coraz częściej są realizowane projekty digitalizacji historycznych zbiorów przyrodniczych oraz rozwijane nowoczesne technologie cyfrowe, dzięki którym możliwy staje się dostęp *online* do takich zbiorów danych. Ponadto nowe technologie, wsparte narzędziami do przeszukiwania zbiorów, ich analizy statystycznej bądź przestrzennej, umożliwiają jeszcze lepsze poznawanie otaczającego nas świata.

Przykładem projektu, którego celami były digitalizacja historycznych zbiorów przyrodniczych oraz budowa systemu do udostępniania i analizy danych *online*, jest grant zrealizowany na Wydziale Biologii UAM pt. *AMU Nature Collections –* online *(AMUNATCOLL): digitalizacja i udostępnianie zasobu danych przyrodniczych Wydziału Biologii Uniwersytetu im. Adama Mickiewicza w Poznaniu*. W ramach projektu powstał system AMUNATCOLL IT, składający się z cyfrowej bazy danych historycznych zbiorów przyrodniczych oraz portalu i aplikacji mobilnej, które umożliwiają pracę z bazą w trybie *online*. Bogactwo wiedzy płynącej z bazy AMUNATCOLL IT oraz zestaw narzędzi do jej przeszukiwania i analizowania w ujęciu przestrzennym i statystycznym, a także powiązana z bazą aplikacja mobilna do zbierania obserwacji przyrodniczych w terenie czynią ten system rozbudowanym. Dlatego też propozycja w postaci niniejszego podręcznika ma na celu wspomożenie nauczycieli i praktyków ochrony przyrody w zastosowaniu systemu AMUNATCOLL IT w codziennej pracy. Podręcznik umożliwi poznanie systemu AMUNATCOLL IT poprzez przykłady praktycznego wykorzystania bazy i narzędzi w edukacji oraz ochronie przyrody. Dla nauczycieli przygotowano kilka scenariuszy lekcji, a dla praktyków ochrony przyrody – ścieżkę opisującą możliwości monitoringu środowiska z wykorzystaniem systemu AMUNATCOLL IT.

Lektura podręcznika pozwoli na zdobycie umiejętności monitorowania bioróżnorodności poprzez korzystanie z historycznych danych przyrodniczych i kartowanie obecności gatunków rodzimych i obcych, w tym inwazyjnych. Ciągłe monitorowanie wybranych obszarów zwiększy natomiast czujność badaczy

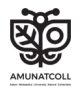

skierowaną na czynniki decydujące o ekspansji lub wymieraniu analizowanych gatunków i jeszcze bardziej uwrażliwi ich na to, co dzieje się ze środowiskiem przyrodniczym. Wykorzystanie systemu AMUNATCOLL IT może więc wspomóc budowanie i utrwalanie aktywnej postawy społecznej, która wpisuje się w podejście partycypacji społecznej, czyli tzw. nauki obywatelskiej, wspierającej np. podejmowanie decyzji administracyjnych.

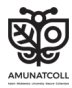

**Biodiversity around my corner hidden in history – archival and current data in nature-based observations**

# 1. Introduction

### What are natural history collections?

Natural history collections are collections of specimens or past observations and include observations of plants, animals and fungi from a specific place in the world. A specimen may be a dried plant on an herbarium sheet, or an animal preserved in formalin or one that has been dissected. However, natural observations are most often photos of plants, animals and fungi encountered in the field. Each specimen or observation is accompanied by a label containing information about the collection place and time, the individual observation, the author of the collection or observation and the specimen species name. These types of collections are kept in research institutions (e.g., universities and research institutes) and museums.

### Why are natural history collections still relevant?

Archival collections from natural sources help scientists study the diversity of life on Earth. Thanks to historical information, one can determine what species were present in the studied area in the past, and information about the number of individuals in the species is attainable. For example, whether the flowering period of a plant species was in May can be determined. Such information can be documented in an herbarium sheet by placing the date on the label and noting the observation of a dried plant with flowers. Such scientific collections can be used in biology or geography classes and practical field monitoring of natural environment activities, e.g., in a national park; we will discuss this in more detail in the content of this textbook. By studying nature-based archival information, we can learn about the plants, animals and fungi

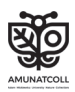

that lived in different parts of the world. Thanks to spatiotemporal analyses, it is possible to obtain a better understanding of the functioning of the environment in which we live, and we can find effective ways to protect, preserve or restore proper biodiversity. Undoubtedly, lacking knowledge about the Earth's natural history makes it much more difficult to learn about currently occurring natural processes and species diversity.

When visiting a natural history museum, with collections of plant, animal or mushroom specimens, it should be remembered that they contain valuable information about the world around us, even though they were collected a long time ago. Unfortunately, such collections, which are available only in museums or, worse still, are not available at all because they are stored in university warehouses, cannot be used in educational pursuits or for nature conservation, e.g., in a national park. Fortunately, projects with the intent of digitizing natural history collections are increasing, and modern digital technologies are being developed, making online access to natural history datasets possible. Additionally, these new technologies that are supported by tools for searching collections, and their statistical or spatial analyses enable us to get to know the world around us even better. An example of a project whose aim was to digitize natural history collections and build a system for sharing and analyzing online data, was the result of a grant implemented at the Faculty of Biology of Adam Mickiewicz University in Poznań, Poland. The project was entitled "AMU Nature Collections – online (AMUNATCOLL): Digitization and sharing of the nature data resource of the Faculty of Biology University of Adam Mickiewicz University in Poznań". As part of the project, the AMUNATCOLL IT system was created. It consists of a digital database of natural history collections as well as a portal and a mobile application, enabling practitioners to work with an online database.

## Mission of the AMUNATCOLL IT system

The aim of the AMUNATCOLL IT system is to make the biodiversity information collected by generations of researchers at the University of Poznań and the Adam Mickiewicz University in Poznań,

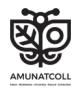

Poland available to a wide audience. Until now, access to this information was limited due to the analog, stationary form of the preserved specimens of organisms and natural observations, which were often stored in closed, inaccessible archives. This severely limits access to this information to many interested groups, e.g., scientists, teachers and students, and also nature conservation practitioners. Currently, thanks to the digitization of the collections of the Faculty of Biology of Adam Mickiewicz University, any interested party can see and analyze them online. For example, one can compare plant specimens from different regions of the world, see the distribution of specimens of the selected species on a map, or check what a selected plant or animal species looks like. Moreover, online access to the database via the portal, along with the possibility of searching and analyzing natural collections in statistical and spatial terms, as well as the mobile applications for collecting natural observations in the field, significantly expands the possibilities of reusing historical knowledge. Undoubtedly, thanks to the AMUNATCOLL IT system, access to information on biodiversity has increased, which may translate into more effective biodiversity protection and development.

In the AMUNATCOLL IT database, out of over 2 million pieces of data, three main groups of collections can be distinguished, the categories are botanical (algae and plants), mycological (fungi and lichens) and zoological (animals) (Jackowiak et al., 2022). The botanical collections contain approximately 500,000 specimens, including over 350,000 vascular plants, of which 120,000 plants were collected by Prof. Lisowski, an outstanding expert on the flora of Central Africa. Bryophytes and algae constitute an important part of the botanical collections. The bryophyte collection includes approximately 90,000 herbarium bags with mosses, and over 40,000 bags with liverworts. The herbarium of algae includes over 10,000 microscopic and dried specimens. Over 20,000 specimens of macrofungi and 30,000 specimens of lichens were deposited in the mycological collections. The zoological collections include almost 1,700,000 cataloged specimens of invertebrates, as well as 50,000 chordates. Over 80% of the collection are arthropods, the most numerous of which are arachnids and insects. The arachnid phylum, with over 660,000 identified specimens, is mainly repre-

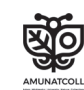

sented by mites (over 500,000 specimens). The collection of mollusks is also very rich (over 200,000 specimens). Less numerous but equally interesting are spiders, harvestmen and pseudoscorpions. In the insect category, out of over 500,000 specimens, the most numerous collections are beetles, wasps, hymenoptera, bees, ants and butterflies. The collections of fleas, dragonflies, mayflies and bugs are also very interesting.

## Biodiversity around my corner

In the places where we live, there are various ecosystems that consist of various species of plants, animals and fungi. The extinction of one species or the appearance of a new species may disturb the functioning of an entire ecosystem, which may have negative consequences both for the natural environment and for humans, e.g., in the form of reduced crop yields, deterioration of water quality or an increased risk of natural disasters. Therefore, it is very important to constantly monitor the natural environment, even our immediate surroundings, which may have already been significantly transformed by human activity. This is the genesis of the concept of biodiversity, understood as the diversity of life on Earth, including the diversity of different species, their genes and habitats. There are many factors that threaten biodiversity, such as climate change, habitat loss, overexploitation of natural resources and environmental pollution. This manual focuses on the phenomena resulting from the abovementioned factors, i.e., changes in the native and alien species ranges, including invasive species.

Each species has its own natural habitat, the so-called ecological niche for which it is a native species. If, as a result of human activity, climate change, etc., the species is moved outside this area, then it is called an alien species in the new place. It should be emphasized that among the many alien species, only some pose a threat to the native species; such species are called invasive.

Using knowledge about the places where specimens of a given species were collected, or field observations recorded on specimen labels or field notes, make it possible to find the geographic coordinates of these places. Thanks to this process in the AMUNAT-

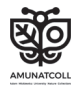

COLL project, natural history collections have a spatial dimension, enabling spatial analyses and the development of distribution maps with specimens and field observations. The spatial nature of historical data, combined with current knowledge, makes it easier to determine whether a species is decreasing or expanding its range. Undoubtedly, knowledge from archival scientific collections supports biodiversity research. Information about the historical locations of species of plants, animals and fungi, including the geographical location of places where specimens were collected or observed in the field, allows researchers to survey these places and assess whether the analyzed species is still present within the study area, is undergoing strong expansion, or has become extinct. This approach provides new research opportunities, for example, in the field of monitoring the state of biodiversity, by drawing knowledge from historical data as an input base for scientific analyses. Additionally, the AMUNATCOLL mobile application allows you to collect new nature observations. The new data obtained in the field, and those from the historical database, can be analyzed together in the AMUNATCOLL portal.

## AMUNATCOLL IT handbook for teachers and nature conservation practitioners

The wealth of knowledge coming from the AMUNATCOLL IT database, and the set of tools for searching and analyzing the database in spatial and statistical terms, as well as the use of the mobile application connected to the database for collecting natural observations in the field, make this system quite extensive. Therefore, this handbook, as a proposal, is intended to support teachers and nature conservation practitioners in the application of the AMUNATCOLL IT system in their everyday work. This textbook will enable learning the AMUNATCOLL IT system through practical examples of the use of the database and education and nature protection tools. Several lesson plans have been pre-prepared for teachers, along with a path describing the environmental monitoring possibilities through the use of the AMUNATCOLL IT system by nature conservation practitioners. Reading the textbook will allow

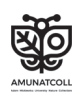

#### **50** 1. Introduction

the acquisition of skills to monitor biodiversity by using historical nature data, and to map the presence of native and alien species, including invasive ones. Additionally, continuous monitoring of the selected areas will increase researchers' alertness to the factors determining the expansion or extinction of the analyzed species, and will make them even more sensitive to the fate of the natural environment. The use of the AMUNATCOLL IT system can therefore help build and extend active social attitudes, which supports a social participation approach, allowing citizen scientists to participate in administrative decision-making.

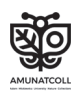

# 2. Working with the AMUNATCOLL IT system

## 2.1. Overview of selected AMUNATCOLL IT tools

The following overview of the tools and functionalities of the AMU-NATCOLL IT system describes only those examples commonly used in education and nature conservation. Tools only used for education or by nature protection groups are presented in Subsections 2.2 and 2.3. An overview of all the tools and functionalities of the system is available in the e-learning course "Biodiversity around my corner hidden in the history – archival and current data in nature observations", that is accessible on the Navoica e-learning platform (2023): [https://navoica.pl/courses/course](https://navoica.pl/courses/course-v1:UAM+LBIP_1+E1_2023/about)[v1:UAM+LBIP\\_1+E1\\_2023/about.](https://navoica.pl/courses/course-v1:UAM+LBIP_1+E1_2023/about)

#### Search tools and search result presentation

In this handbook, the first step in working with the AMUNATCOLL portal (<https://amunatcoll.pl/>) is searching the database. So we start by checking what specimens from the botanical and mycological collection were observed in the example commune, which in this handbook will be the Płaska commune (NE Poland). For this purpose, we will use two options available on the portal. The simplest way to search in a desired area, using a specialized basic search engine, is to graphically mark the area on the map and limit the scope of the data, e.g., to a botanical or zoological collection.

To do this, on the AMUNATCOLL portal, open *the search engine*  tab and select *specialized.* When the search options appear, select the *Show map option* and, in the *Collection type* field*,* limit the scope of the data to *Botanical and mycological.* Now all we have

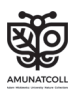

to do is enlarge the map and plot the research area by using the *Draw a polygon* or *Draw a rectangle* tools in the upper right corner of the map [\(Fig. 1](#page-53-0)). The tool allows you to draw a border, and the results will be inside the selected area. To finish drawing the border, click on the first inserted node. Once you have selected the area, click *SEARCH* to obtain the results.

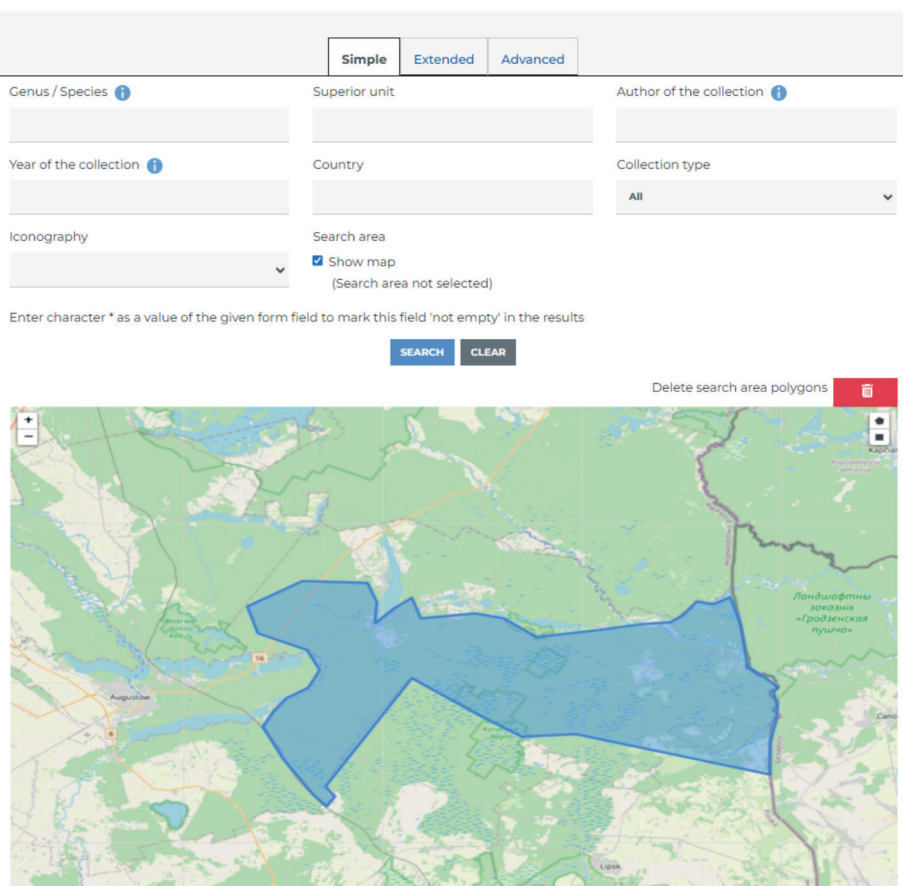

<span id="page-53-0"></span>Fig. 1. Search for specimens in the area marked with the *Draw a polygon tool*

If we do not want to manually define the research area on the map, we can use limiting options, e.g., limit the search to a single country. Unfortunately, sometimes this is not sufficient for the user's needs, so we can use extended options. In the specimen

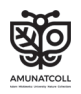

search engine extended version, we are able to choose options depending on any number of needed variables. In anticipation of further work, we will discuss the **specimen search engine** for only a few search variants.

Using the specimen search engine extended version, let us take a look at the photos of zoological specimens collected in the lakes (for the purpose of this exercise please use the Polish word "jezioro" instead of lake) available on the website (Fig. 2–4). To do this, let us add search attributes such as:

*Collection type (Metrics)* : *zoological Iconography (Metrics) : yes Location (Location) : jezioro*

The main feature that distinguishes the extended specimen search engine from the simple specimen search engine is the ability to individually configure search attributes, and the search is based on the "*and*" condition, i.e., the searched specimens must meet all the attributes selected by the user.

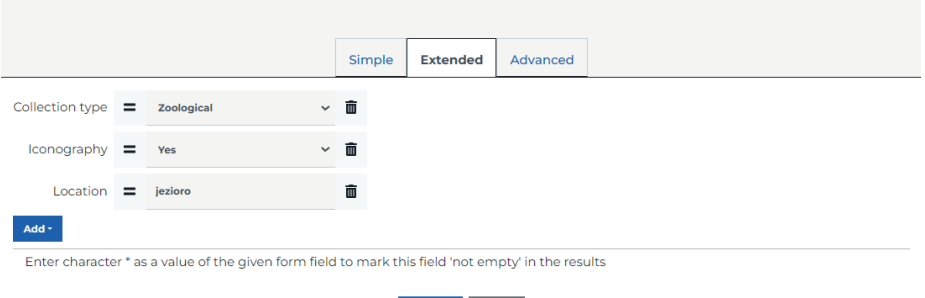

Fig. 2. The specimen search engine extended version with entered parameters

SEARCH CLEAR

Once you have added all the search attributes, click *SEARCH.* The result will be 5 genera, containing a total of 6 specimens.

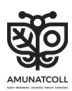

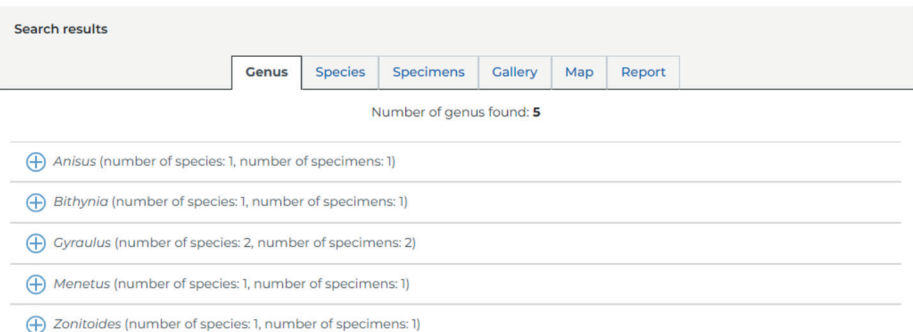

Fig. 3. Search results from the specimen search engine extended version

By going to the *Gallery* tab, you can view photos or scans of all found specimens.

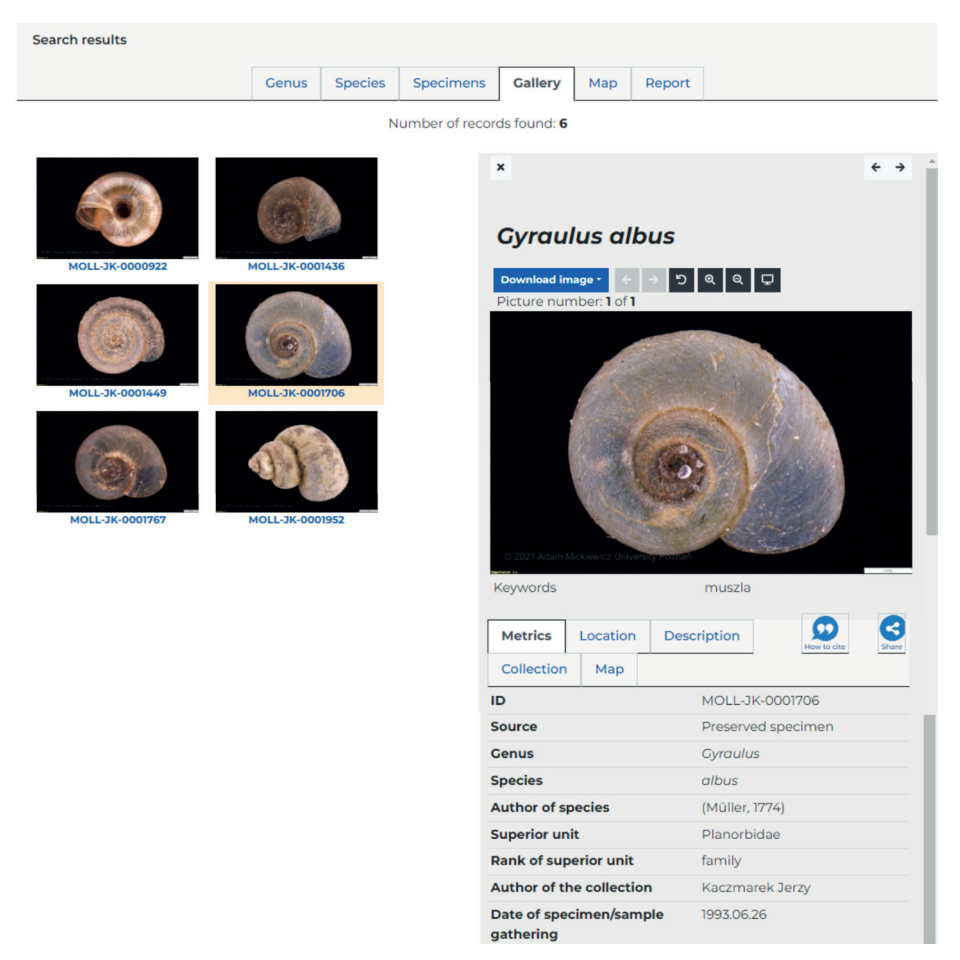

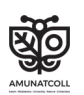

Fig. 4. Specimens obtained as a result of the use of selected attributes in the specimen search engine extended version

Note that each specimen included in the AMUNATCOLL database has its own unique ID number.

In this case, it is ID: MOLL-JK-0001706. Now that we know what the shell of the white ramshorn (*Gyraulus albus*) looks like, let us check how many of these specimens there are in Poland. Return to the search engine and change the search attributes to the following:

*Genus/Species (Metrics): Gyraulus albus Countru (Location): Poland* 

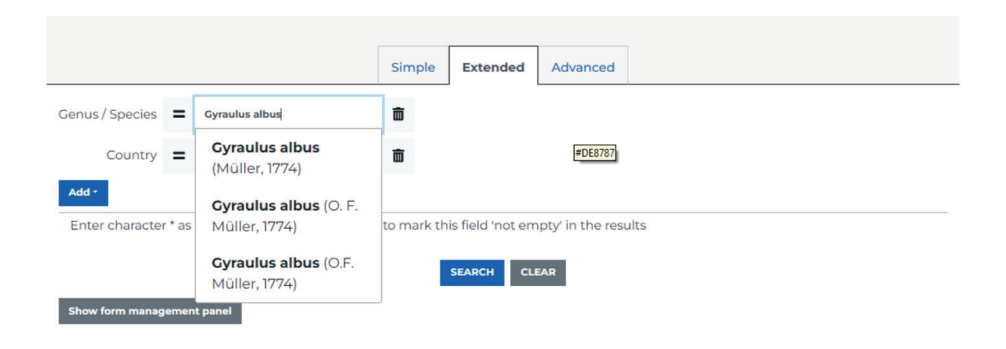

Fig. 5. Automatic suggestion of how to write the species name of a given specimen

When entering the species name in the *genus/species field,* 3 hints will appear, and they differ in the way the name of the author of the species is written.

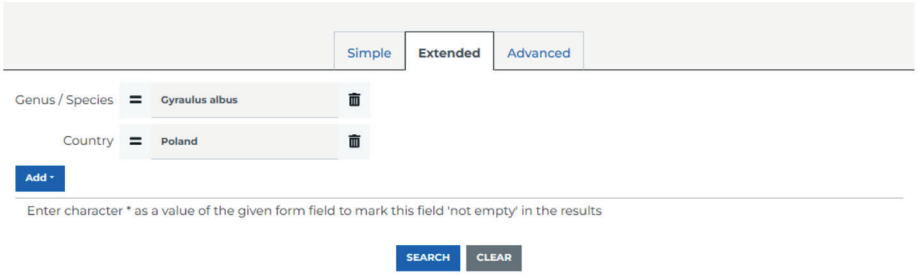

Fig. 6. Suggested species name, universal for all its versions with species authors

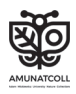

|                                                                                | <b>Genus</b> | <b>Species</b> | <b>Specimens</b>               | Gallery | Map | Report |                             |  |
|--------------------------------------------------------------------------------|--------------|----------------|--------------------------------|---------|-----|--------|-----------------------------|--|
|                                                                                |              |                | Number of specimens found: 393 |         |     |        |                             |  |
| →<br>Export as file -                                                          |              |                |                                |         |     |        |                             |  |
|                                                                                |              |                |                                |         |     |        | Results per page:<br>$20 -$ |  |
| MOLL-JK-0001706: Gyraulus albus (Müller, 1774)<br>Œ<br>$\overline{\mathbf{z}}$ |              |                |                                |         |     |        |                             |  |
| MOL-EKO-00479: Gyraulus albus (O.F. Müller, 1774)<br>$\oplus$                  |              |                |                                |         |     |        |                             |  |
| MOL-EKO-00480: Gyraulus albus (O.F. Müller, 1774)<br>(†)                       |              |                |                                |         |     |        |                             |  |
| MOL-EKO-00481: Gyraulus albus (O.F. Müller, 1774)<br>Ð                         |              |                |                                |         |     |        |                             |  |

<span id="page-57-0"></span>Fig. 7. Search results of white ramshorn (*Gyraulus albus*) in Poland

In such cases, it is recommended to enter only the species name without the author (Fig. 5–6). Once you have selected and completed all search attributes, click *SEARCH.* We will receive a total of 393 specimens ([Fig. 7\)](#page-57-0). You can view the contents of each of them in the *Specimens* tab.

Thus, by going to the *Map* tab, you will see the spatial distribution of the search results ([Fig. 8](#page-57-1)). The locations on the map are dynamically arranged to see the exact location. Zoom in on the selected place and read the content by clicking with the cursor on the point you are interested in.

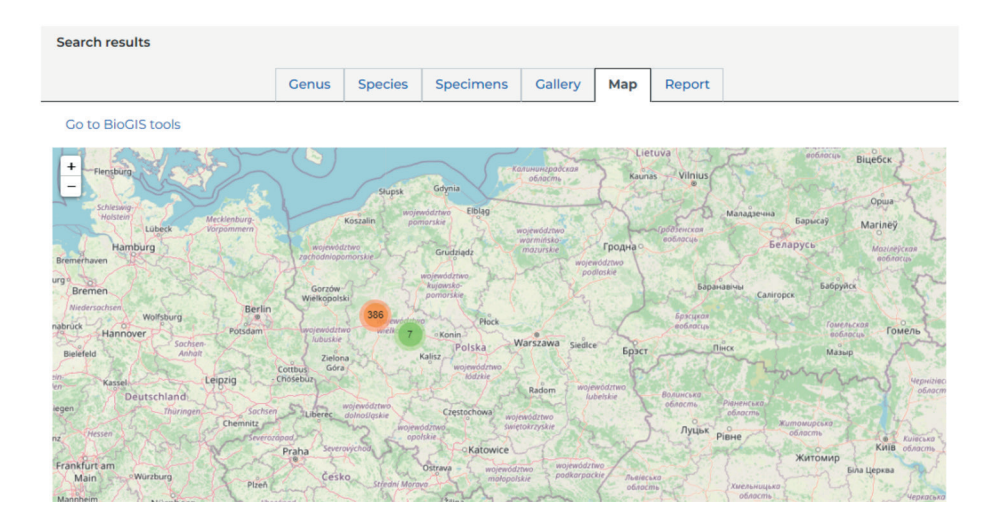

<span id="page-57-1"></span>Fig. 8. Map with the distribution of selected specimens

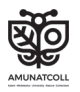

Regardless of the type of search engine you choose, a reporting tool will be useful. It will allow you to group or filter data. To run it, go to the *Report* tab ([Fig. 9](#page-58-0)–10). In this tab, it is possible to group data according to specified parameters, e.g., *year of collection* or *administrative units* (e.g., voivodeship, district, commune).

Let us group our records; to do this, click on the *Add grouping parameter*. There will be four groups of parameters, based on which the quantitative data can be compiled in tables and presented on charts and maps.

| <b>Search results</b>    |                             |                  |         |     |               |                    |
|--------------------------|-----------------------------|------------------|---------|-----|---------------|--------------------|
|                          | Metrics *                   | <b>Specimens</b> | Gallery | Map | <b>Report</b> |                    |
| Add grouping parameter · | Location -<br>Description * |                  |         |     |               | <b>Show report</b> |
|                          | Bibliography -              |                  |         |     |               |                    |

<span id="page-58-0"></span>Fig. 9. Default view of the *Report* tab

From the *Metrics*, select *the Year of the collection parameter*. This will group the records of the year in which they were collected. On the right, thanks to *the Limit to* function, it is possible to narrow the results to the indicated number of years. Click on *Show report*.

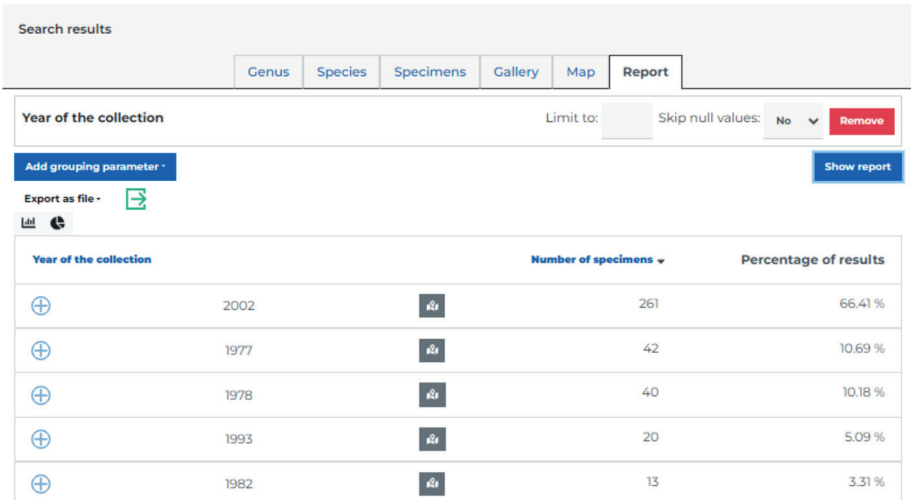

Fig. 10. Results of the report generated based on the given parameters

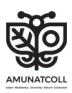

Currently, the results are arranged by *the number of specimens*  in a given year, so we need to sort the data by the year of collection. You can change this by clicking on the *Year of the collection*  heading. Additionally, we can remove specimens from the dataset for which there is no information about the selected grouping parameter – *the year of the collection*. In the *Skip null values* option select *Yes*. Additionally, it is possible to generate automatic charts, pie and bar charts, by pressing the appropriate icons above the report table (Fig. 11).

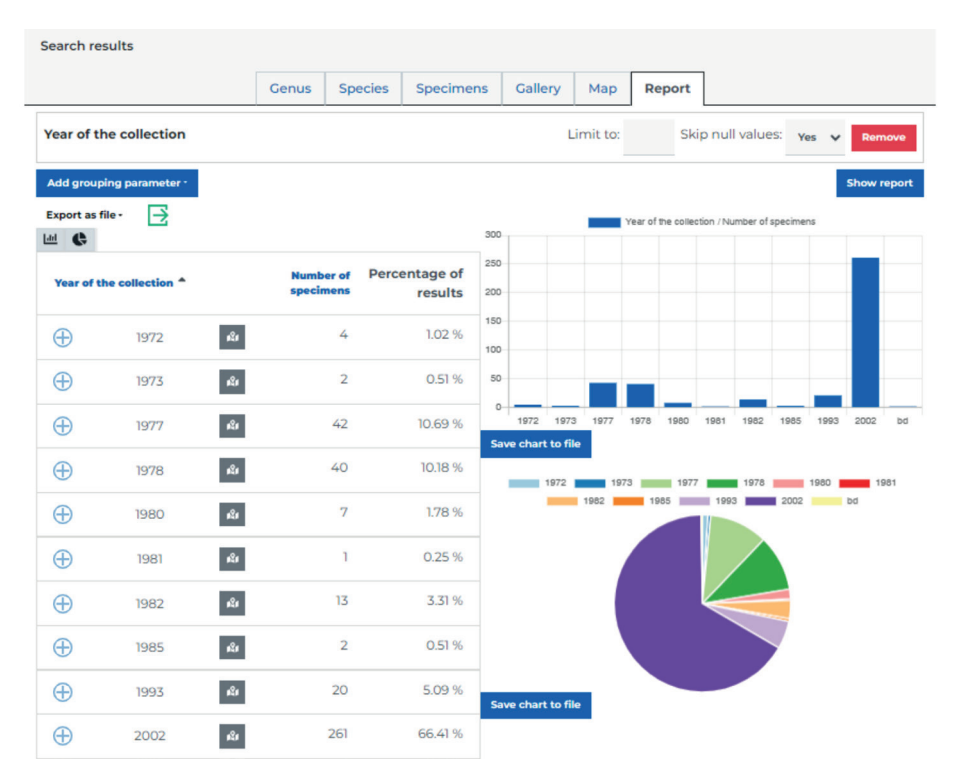

Fig. 11. Automatically generated charts based on report data

Data from the search engine can be downloaded in a raw form in the *Specimens* tab, or after filtration in the *Report* tab using the *Export as file* option, in the format of your choice, e.g., *\*.xlsx* or *\*.csv.* It is possible to save the generated charts as files using the *Save chart to file* button.

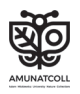

What if there are no sites for the specimens or observations of plants, animals or fungi in the AMUNATCOLL IT database in the area we are interested in? If there are no data for the researched area, the user can play the role of researcher and create a research team within his/her account on the AMUNATCOLL portal. In this way, everyone can independently, or as a team, collect observations of interesting plant and animal specimens in their own area using the AMUnatcoll mobile application, which is linked to the AMUNATCOLL portal and the user account. This approach initiates the creation of your own database of natural observations, which over time will become historical observations, enabling analyses in time and space on your own datasets.

#### Research teams at AMUNATCOLL IT

Due to the typically large expanse of the monitored area, research groups and complex monitoring programs consisting of many participants are formed. In such situations, an efficient and uniform way of obtaining field data, and its quick flow to the database, is needed. An integrated work environment is provided by the AMU-NATCOLL IT system, which includes a portal and a mobile application. People involved in monitoring or searching for interesting specimens of plants or animals can create a research team, within which participants can collect data from the indicated areas. Most importantly, the created research teams are not limited to the number of participants and are fully private, i.e., data obtained in the field are not visible to AMUNATCOLL IT users who are not team members. AMUNATCOLL IT users can create teams or be team members themselves.

Only users who have a *Leader* role granted by the AMUNAT-COLL IT system administrator can create teams; otherwise, the user can only join a team. Obtaining permissions at the *Leader*  level is possible by reporting such a need in the *Contact* tab on the portal and must be accepted by the system administrator. Creating a team is done by going to the *My AMUNATCOLL* tab and selecting the *My teams* option. In this tab, depending on your permissions, you will have one or two options to choose from ([Fig. 12\)](#page-61-0).

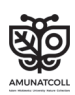

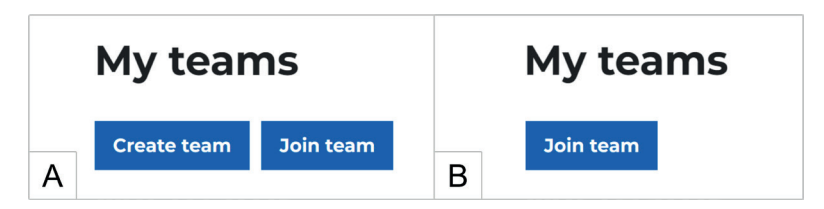

Fig. 12. User views: A. with leader privileges; B. without leader privileges

<span id="page-61-0"></span>Users with *leader* permissions create their team by clicking *Create team* and then sharing the team with other members via the generated link, or adding it using an email address, and at the same time specifying the type of participation in the team [\(Fig. 13](#page-61-1)).

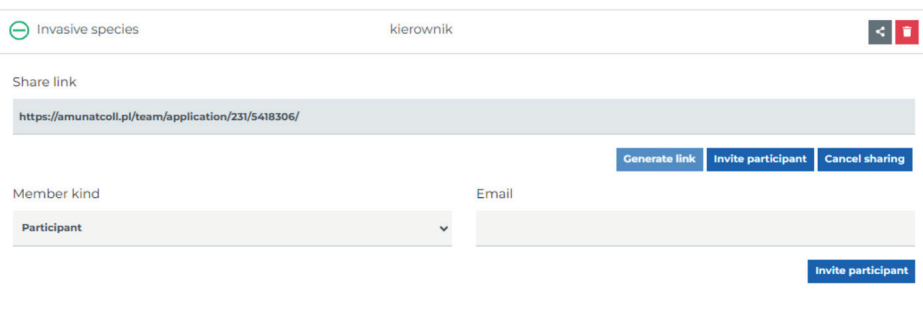

<span id="page-61-1"></span>Fig. 13. Ways to add users to your team

Each invited participant automatically joins the team after accepting the invitation. The exceptions are people joining the team via a generated link, where the team owner must accept the new participant. The project manager can easily collect information from his members and present it on a map, so it is important that each participant has a folder with his observation data with the same name as the team (Fig. 14).

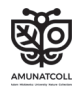

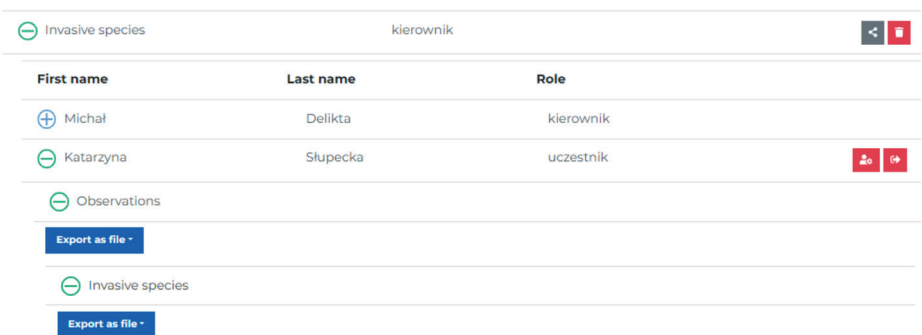

Fig. 14. View of content and team members from the Leader leve

The data collected by the team can be compared with the portal's historical database, or a spatial analysis of the collected information can be performed using the *SPATIAL ANALYSIS tools*, creating, e.g., a point map or surface maps or creating an animation of the spatiotemporal variability for the collected data.

#### AMUnatcoll Mobile Application

Every user with a smartphone with the AMUnatcoll mobile application installed can create their own database of natural observations in a selected area, and send the results to their own account on the portal. After logging in with the same data as the AMU-NATCOLL portal, the user will have an empty tab of his individual projects in front of him. When starting to work with the application, we start by creating a private project with any name or as part of the work in the team with the name identical to the team to which we belong [\(Fig. 15](#page-63-0)). The most important step when creating a new project is to create your own template of attributes describing future observations. The application includes a list of attributes from which the user selects only those that he/she will need while working in the field. It is important to remember the uniform template of selected attributes if you plan to work in a team.

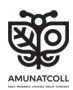

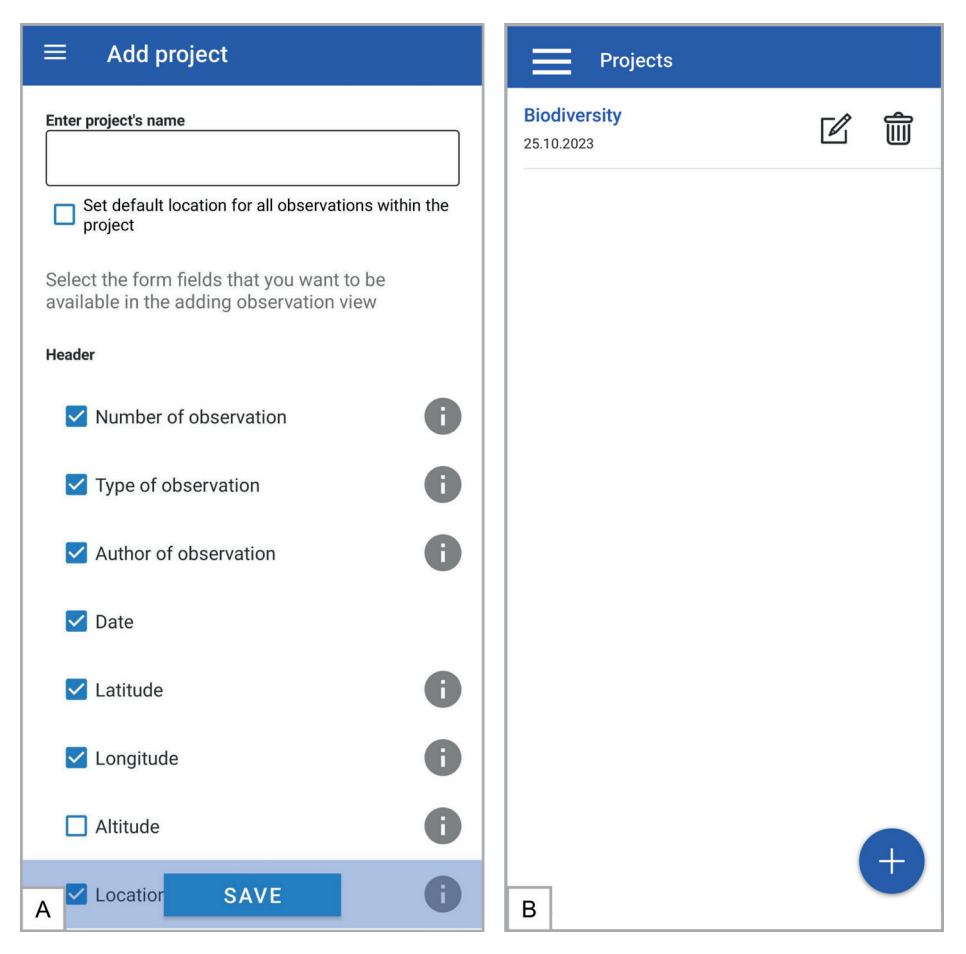

Fig. 15. Mobile application view: A. new project template, B. view of your own created project

<span id="page-63-0"></span>After creating the project, we can add observations. For this purpose, the mobile application does not need an internet network. In addition to the observation template defined at the creating the project stage, we also have the option of recording sound in the form of a voice note or taking a photo of the specimen we have observed. When adding observations, we complete the defined template of observation attributes, e.g., species, habitat or location [\(Fig. 16](#page-64-0)).

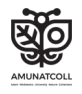

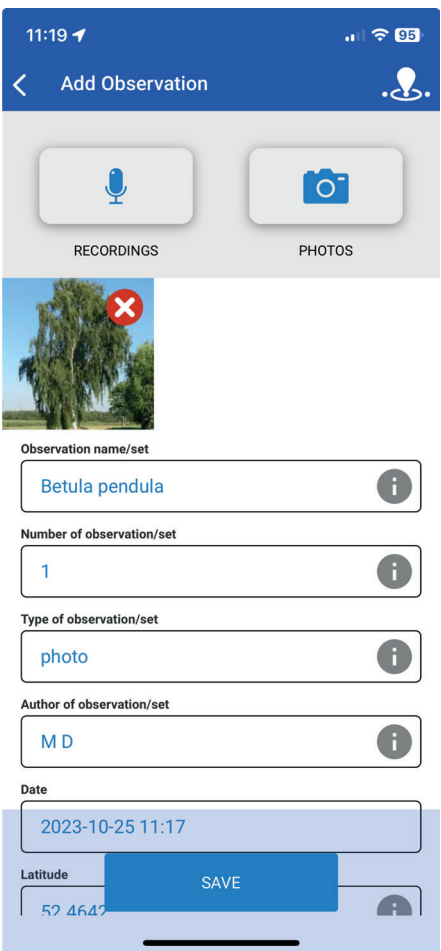

<span id="page-64-0"></span>Fig. 16. View of the mobile application when adding a new observation

Data about the collector and coordinates (a GPS module in the phone is required) are automatically added to the list as attributes. We can easily change the location of a recorded object if necessary, by manually marking it on the map or entering the coordinates in the table. The last stage of collecting data is exporting it to our account on the portal by clicking on *the cloud with an*  arrow at the top of the screen [\(Fig. 17](#page-65-0)). Data export requires an internet connection.

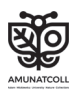

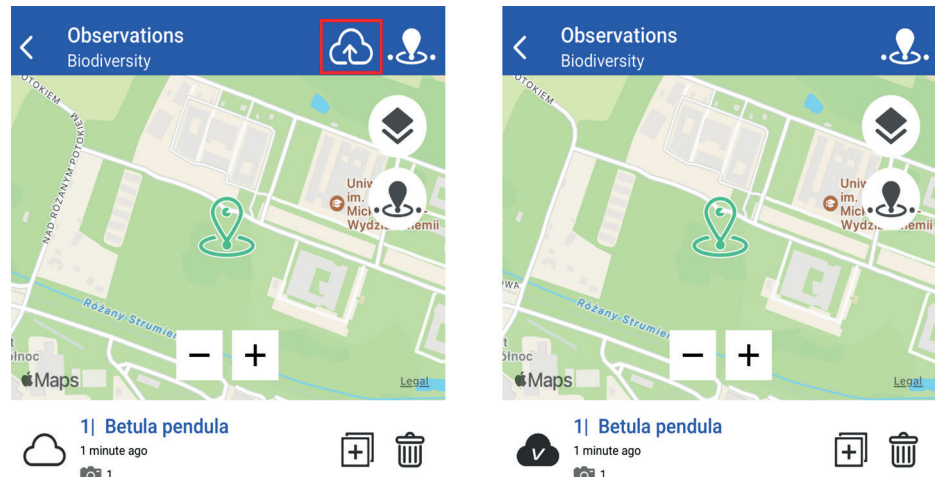

Fig. 17. View of the application before and after exporting data to the user account in the portal

## <span id="page-65-0"></span>2.2. AMUNATCOLL IT in education – proposed lesson plans

The variety of available resources and functions of the AMUnatcoll portal and mobile application show a wide range of possibilities for using them in education and didactics. Three biological lesson concepts that use the AMUNATCOLL IT system are presented below. They assume an independent collection of nature observations by students in the field ([Fig. 18](#page-66-0)).

**Lesson 1** is an introduction to the issue of biodiversity, during which students will be introduced to the definition of biodiversity, why it is important to protect it and what threatens it.

Let us start with the definition of biodiversity, which is understood as the variability among living organisms from all geographies, and the ecological complexes of which they are part; this includes diversity within species, between species and of ecosystems (Convention on Biological Diversity, "Earth Summit" in Rio de Janeiro in 1992). The more diverse the natural environment is, the more stable it is, the better it functions, and, consequently the more resistant it is to ongoing changes. In the next step, select the

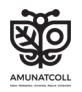

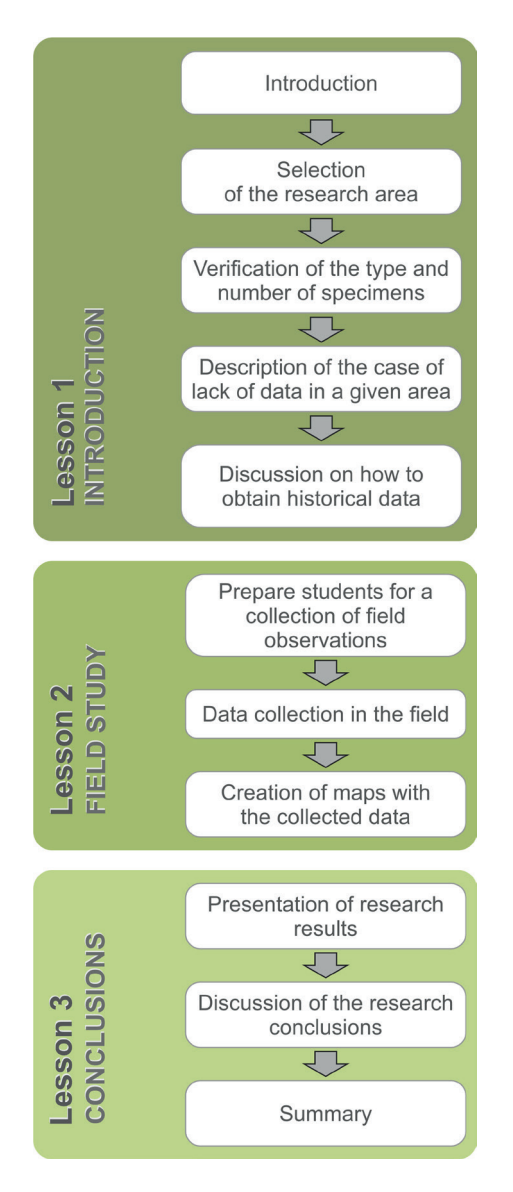

<span id="page-66-0"></span>Fig. 18. The concept of three lessons using the AMUNATCOLL IT system

research area where the analysis will be carried out (see Chapter 2.1) and then check on the portal, the type and number of specimens that have been located. If a small study area is selected, there is a high probability that the number of historical specimens will be insufficient to properly characterize the area.

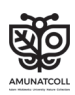

At this point, it is worth introducing an discussion element with students on how to obtain historical data. Apart from the AMU-NATCOLL IT system, the following can be used as sources of historical data:

- Other databases, e.g., GBIF, inaturalist.org, marinespecies.org, etc.,
- Data from museums online portals, collections in museum facilities,
- Student's own historical observations collected personally or based on photos (if the species and its location can be recognized, etc.).

The final step is to technically prepare students for a collection of field observations. The most important thing is to properly prepare phones or tablets for field work (installing the mobile application, creating an account, etc.). It is worth practicing adding observations in the application

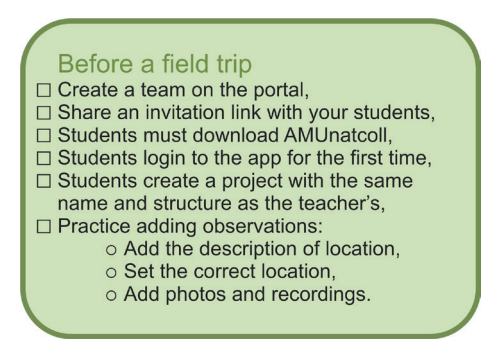

before starting the actual field work.

Lesson 2 consists of fieldwork. During fieldwork, students are divided into groups, add observations to a previously created project and defined template. The species names may be entered in Polish or Latin. The data collection stage ends with the export of observations to the account in the portal. The submitted data will be visible in the portal, where they can be edited, and, depending on the needs, corrected and supplemented. Any corrections and additions can be made by the teacher, who, as the team leader, will see all the field observations collected by the students. As part of the lesson block concept, we propose two field research scenarios that cover selected species of plants and animals.

The first scenario concerns the distribution of the 6 most popular tree species in a selected area, e.g., a park near a school. We choose the characteristic species:

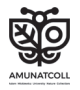

- Silver birch (*Betula pendula*),
- Common beech (*Fagus sylvatica*),
- English oak (*Quercus robur*),
- Common hornbeam (*Carpinus betulus*),
- Horse chestnut (*Aesculus hippocastanum*),
- Norway maple (*Acer platanoides*).

#### *REMEMBER!*

You can adjust the difficulty level and limit search only to a genus without indicating a specific species.

Before starting field work, students must learn the characteristic features of different tree species so that they can recognize them in the field. When collecting observations, it is worth using sources such as a published guide to recognize forest trees and shrubs (Lasy Państwowe, 2020), or mobile applications, e.g., Pl@ntNet, LeafSnap, and Google Lens, which will allow the verification of the species in the field. Students can look for specimens of one selected species in a given area, or search a part of the area and identify the specimens they are looking for. Each specimen should be added as a separate observation in the AMUnatcoll mobile application. It is important to add photos to the observations, which will allow for verification of the correctness of the species identification.

The second field observation scenario includes monitoring the population of the sparrow (*Passer domesticus)* and the Eurasian tree sparrow (*Passer montanus),* also known as the tree or the German sparrow. These two bird species are similar to each other ([Fig.](#page-69-0) 19). Both species are small and have gray plumage with a black throat and a white wing stripe. They are also omnivorous – they feed on grains, insects and other invertebrates. However, they also have some differences, namely, sparrows are completely dependent on humans. They are found only among buildings, where they find food and shelter. The Eurasian tree sparrows, on the other hand, are less dependent on humans. They can also be found in mid-field treebelts, on the edges of forests and in parks. The opinion that there are fewer and fewer house sparrows is becoming increasingly accepted among the public. This thesis is confirmed by the results of the Monitoring of Common Breeding Birds project in Poland, whose research indicates that the number of sparrows in Warsaw has halved over the last 30–40 years. At the same time, the population of Eurasian tree sparrows in Warsaw has increased significantly in recent decades. This was probably facilitated by

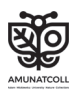

a sparrow population crisis, in which the sparrows competed for nesting places and food. The sparrow almost completely withdrew from Warsaw's parks and allotment gardens, where the Eurasian tree sparrow population flourished.

Knowing how important it is to monitor these two species, it is imperative to learn about the features that distinguish them. The easiest way to distinguish a sparrow from the Eurasian tree sparrow is to look at the color of its head. The sparrow has a gray cap, while the entire top of the Eurasian tree sparrow's head is chocolate. In addition, there is a distinct black spot on the Eurasian tree sparrow's cheek, which is missing in the sparrow. Below, 2 specimens are selected from AMUNATCOLL IT; they present the Eurasian tree sparrow and sparrow.

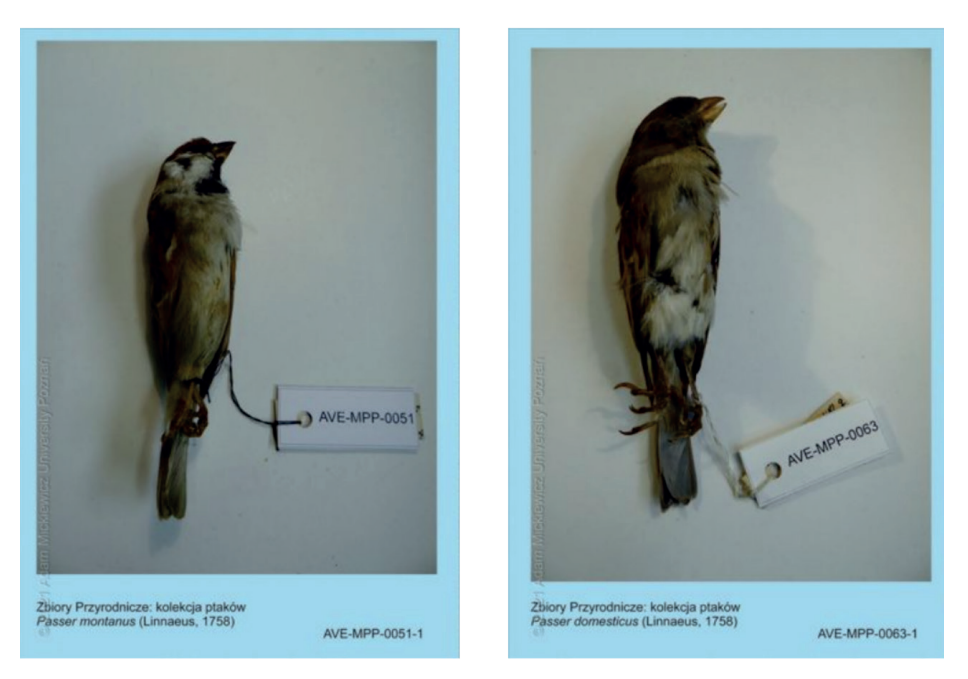

Fig. 19. Comparison of specimens of the Eurasian tree sparrow (left) and the sparrow (right), source: AMUNATCOLL IT, 2023

<span id="page-69-0"></span>Students can monitor birds in groups. However, this is a more difficult task because it is not always possible to take a photo of a specimen. Therefore, when observing birds, it is important to quickly recognize the species and then try to take a photo or voice note.

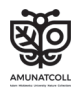

Lesson 3 involves the creation of maps that show the distribution of natural observations made in the field, which will be used by students to present the results of their research. Students can present their results in the form of a report, presentation or any other form that will allow them to present their conclusions in a clear and transparent way, taking into account the issue of biodiversity.

Regardless of the selected field scenario, the first stage of the lesson will be to develop the collected observations in the portal, where you can edit the observations collected in the field. Before preparing a map with collected field observations, the team leader should select the data collected by team members and copy them to his project. The teacher, as the project leader, sees all of the copied observations collected by the students. They can be found in the *My AMUNATCOLL – My observations* tab ([Fig. 20\)](#page-70-0).

|                                                                    |                |    |    | <b>Administration</b>      |    | My AMUNATCOLL <sup>9</sup>                          |            |                | Katarzyna PL AAA Logout |
|--------------------------------------------------------------------|----------------|----|----|----------------------------|----|-----------------------------------------------------|------------|----------------|-------------------------|
| <b>AMUNATCOLL</b><br>Adam Mickiewicz University Nature Collections |                |    |    | <b>Home</b> Search engines |    | My observations<br>My albums<br>My maps<br>My teams | How to use | <b>Contact</b> | <b>European Union</b>   |
| <b>My observations</b>                                             |                |    |    |                            |    |                                                     |            |                |                         |
| Search                                                             |                |    |    |                            |    |                                                     |            |                |                         |
| Search in observation name, description or note                    |                |    |    |                            |    |                                                     |            |                |                         |
| Used space: 3.2 MB                                                 | 01<br>$\alpha$ | 10 | 20 | 30                         | 40 | Percentage of space usage<br>50<br>60               | 70<br>80   | 90             | 100                     |
| Available space: 53.69 GB                                          |                |    |    |                            |    |                                                     |            |                |                         |
| <b>Create project</b><br>Export as file -                          |                |    |    |                            |    |                                                     |            |                |                         |
| Chestnuts                                                          |                |    |    |                            |    |                                                     |            |                |                         |

<span id="page-70-0"></span>Fig. 20. View of folders sent from the mobile application to the portal

After clicking on the project name, the observations saved in it will appear. Each of them can be edited by the author of the observation, by clicking the *Edit button* and adding additional photos and recordings [\(Fig. 21](#page-71-0)).

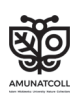

| The first Chestnut on Garczyńskiego on the right        |        |                       |                                                                                                    |                         |            |  |  |  |  |
|---------------------------------------------------------|--------|-----------------------|----------------------------------------------------------------------------------------------------|-------------------------|------------|--|--|--|--|
| Download image ·<br>$ + 5 $ a<br>Picture number: 0 of 0 |        |                       |                                                                                                    |                         |            |  |  |  |  |
|                                                         | Header | <b>Taxonomic data</b> | Mapping                                                                                                    | <b>Research samples</b> | ĸ<br>Share |  |  |  |  |
| <b>Source</b>                                           |        |                       | note                                                                                                    |                         |            |  |  |  |  |
| Location                                                |        |                       | First chestnut on the right by Garczyńskiego Street from intersection<br>of Pradzyńskiego and Garczyńskiego Streets |                         |            |  |  |  |  |
| Latitude                                                |        | 52 39011475650372     |                                                                                                    |                         |            |  |  |  |  |
| Longitude                                               |        | 16.915516597974147    |                                                                                                    |                         |            |  |  |  |  |
| <b>Collection date</b>                                  |        | 2023-11-06 10:43      |                                                                                                    |                         |            |  |  |  |  |
| Author                                                  |        | Katarzyna Słupecka    |                                                                                                    |                         |            |  |  |  |  |
| Id<br>Edit                                              |        |                       |                                                                                                    |                         |            |  |  |  |  |

<span id="page-71-0"></span>Fig. 21. Possibility to edit data sent by the user

Now a map with collected observations can be prepared, for example, the horse chestnut (*Aesculus hippocastanum)* in Poland. Select the *Tools* tab *– Dot distribution map* [\(Fig. 22\)](#page-71-1), from the left panel, select *Specimen search engine simple version* and search for:

*Genus/Species: Aesculus hippocastanum Country: Poland*

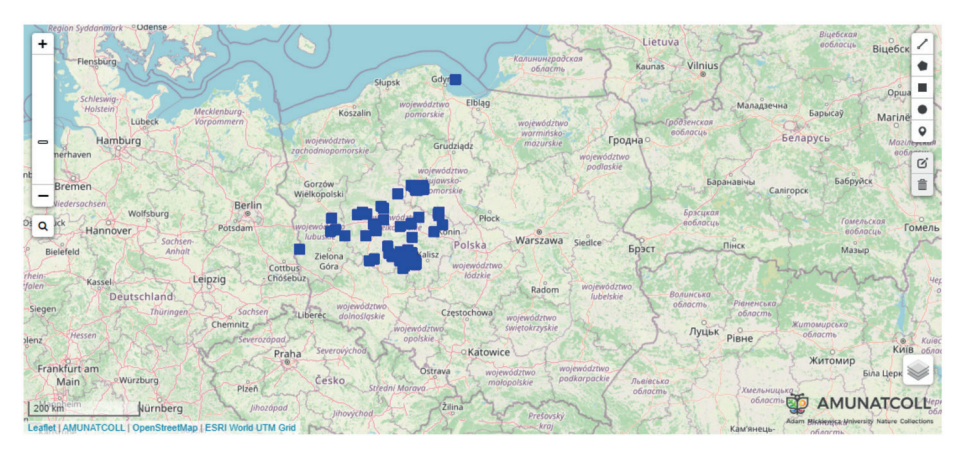

<span id="page-71-1"></span>Fig. 22. Dot distribution map with found specimens of horse chestnut (*Aesculus hippocastanum*) in Poland

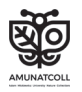
Then, in the side menu, use the *My observations* panel and load observations from the selected project, e.g., *Chestnuts* ([Fig. 23\)](#page-72-0).

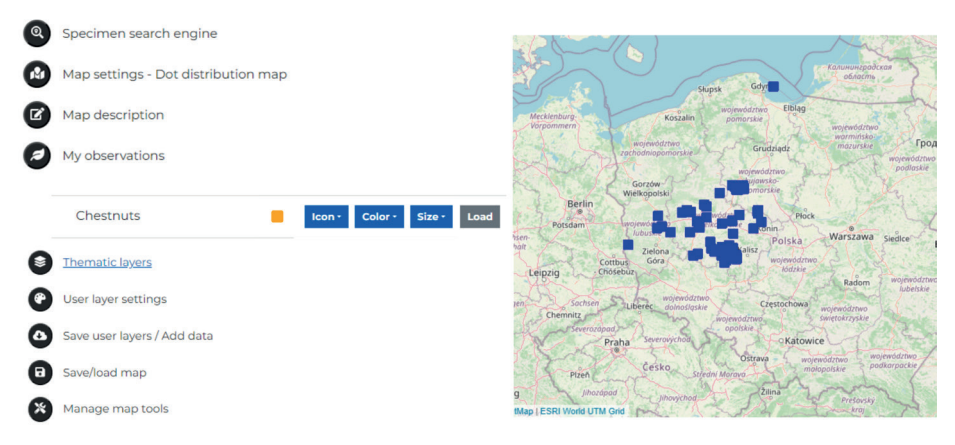

Fig. 23. View of the collected data in the *My Observations* section in the side menu

<span id="page-72-0"></span>We are now ready! Next to observations from the AMUNAT-COLL IT database, observations collected by students are visible on the map (Fig. 24). Additionally, in the *Map Description* panel text information can be added to the map, e.g. title, author or map description.

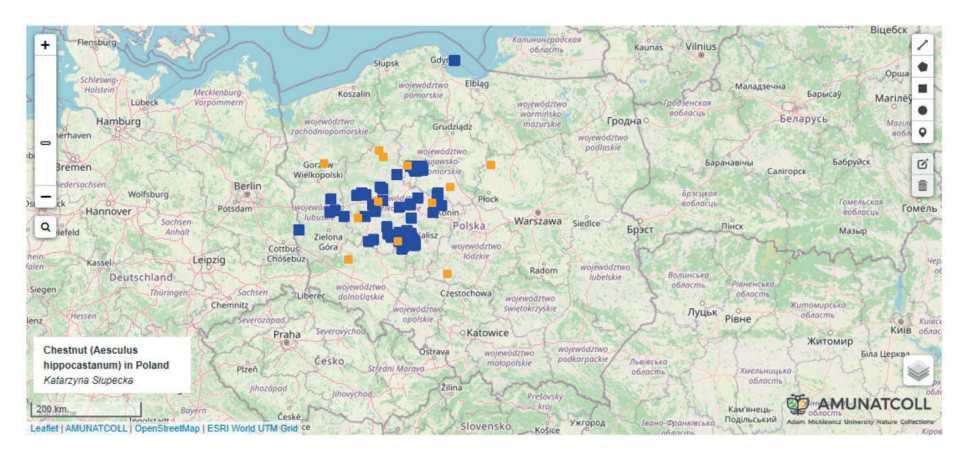

Fig. 24. Map of chestnut location collected by students in the field (orange icons) along with selected specimens from the AMUNATCOLL IT database (blue icons)

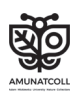

In the last step, we can save our map to the clipboard on the portal in the *Save/load map* tab in the side menu. Select the *Save map as...* option and enter your map name [\(Fig. 2](#page-73-0)5).

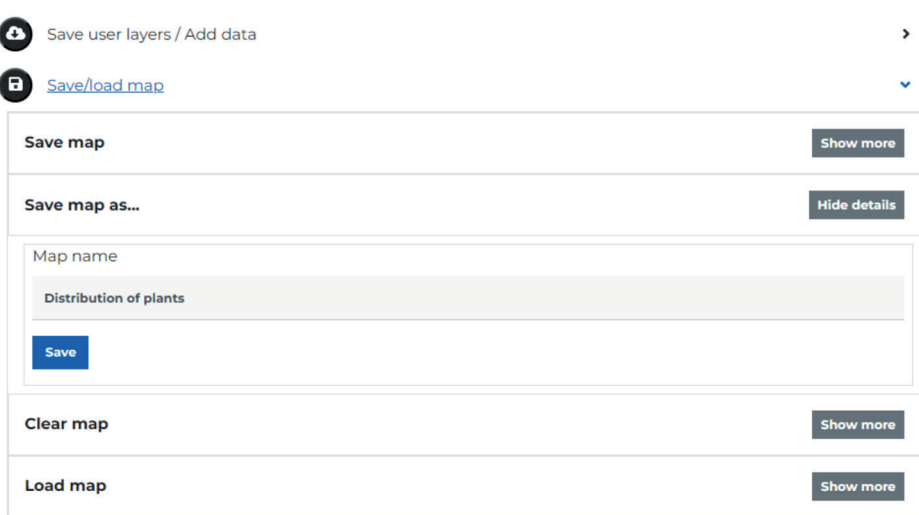

<span id="page-73-0"></span>Fig. 25. Saving the created map to the clipboard on the portal in your AMUNAT-COLL account

At any time, we can load saved maps by selecting the *load map*  option. If you need to download the map as a file, simply press the green square with an arrow in the upper right corner and save the map on your computer [\(Fig. 2](#page-74-0)6).

Students can use maps prepared on the portal to summarize their analyses. These maps can help visualize the research results and show how the specimens are distributed in a given area. After presenting the research results, students can participate in a discussion on the research conclusions. The discussion may cover the following issues:

- what are the main threats to biodiversity?,
- what actions can students themselves take to protect biodiversity?

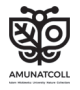

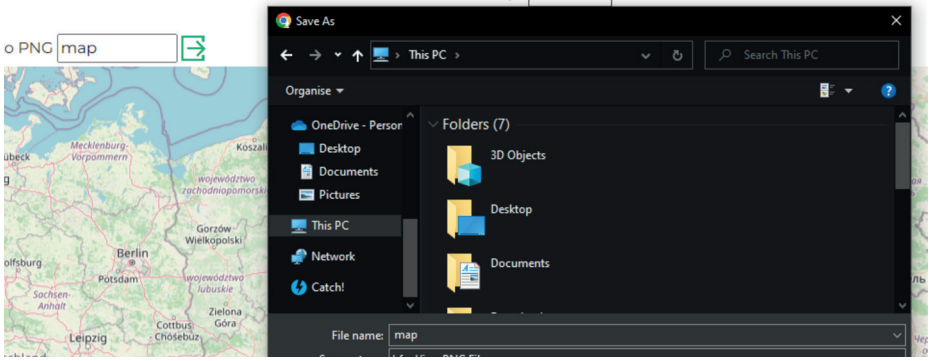

<span id="page-74-0"></span>Fig. 26. Save the created map on the user's computer

## 2.3. AMUNATCOLL IT in nature protection and monitoring

In addition to the educational purpose of creating a natural resource archive, the AMUNATCOLL IT system can provide support to state and local government administrative units and public benefit organizations. Since the establishment of the *National Environmental Monitoring* in Poland in accordance with the July 10, 1991 Act for Environmental Protection Inspections (Dz.U. z 2023 r. poz. 824), there has been a complex system of measurements, observations and assessments that enables monitoring the state of the environment, and allows for the forecasting of changes. The currently applicable Strategic Program for National Environmental Monitoring in Poland for 2020–2025 based on the abovementioned Act, together with tasks provided for in separate acts and international obligations, requires continuous environmental monitoring (2020). As part of the monitoring work, the author is required to develop a map of the locations of the monitored species of plants, animals and fungi, along with providing an assessment of their condition and the changing trends in the quality of individual elements based on established criteria, e.g., the criteria of the size of the range or the number of species. The AMUNATCOLL IT system can be used for this purpose.

An analysis of the historical data from the AMUNATCOLL database and the work of creating a field team and field mapping can be carried out using the portal and mobile application (details described

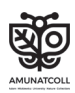

in the chapters above). After completing one's field work, as shown in the chapter on using data in education, a personal observation map can be created. To do this, select *Tools* – *SPATIAL ANALYSIS* – *Dot distribution map* from the menu, then go to the tools in the left menu and select *My observations*, and then add the selected data to the map [\(Fig. 2](#page-75-0)7). In the next step, we can add the appropriate thematic layer to the map from the *Thematic layers* tab in the menu on the left, e.g., the AtPol grid (detailed with labels) [\(Fig. 2](#page-75-1)8):

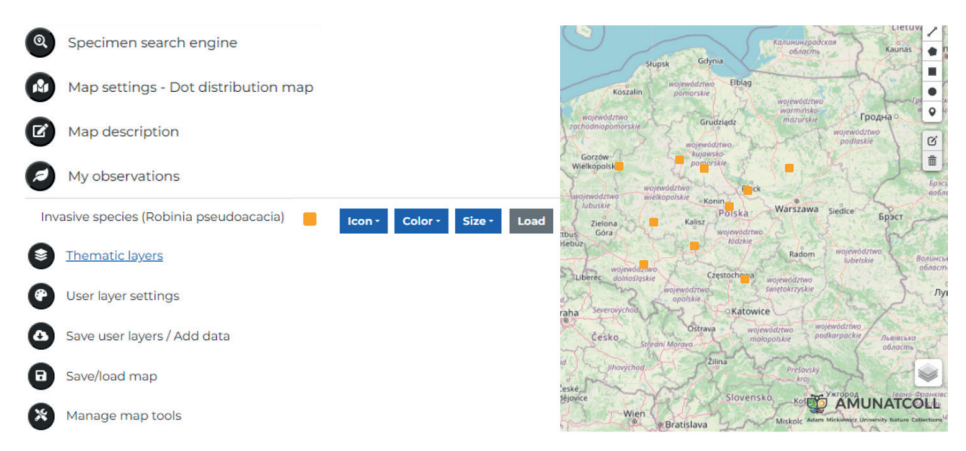

<span id="page-75-0"></span>Fig. 27. Dot distribution map with observations of the invasive species *Robinia pseudoacacia*

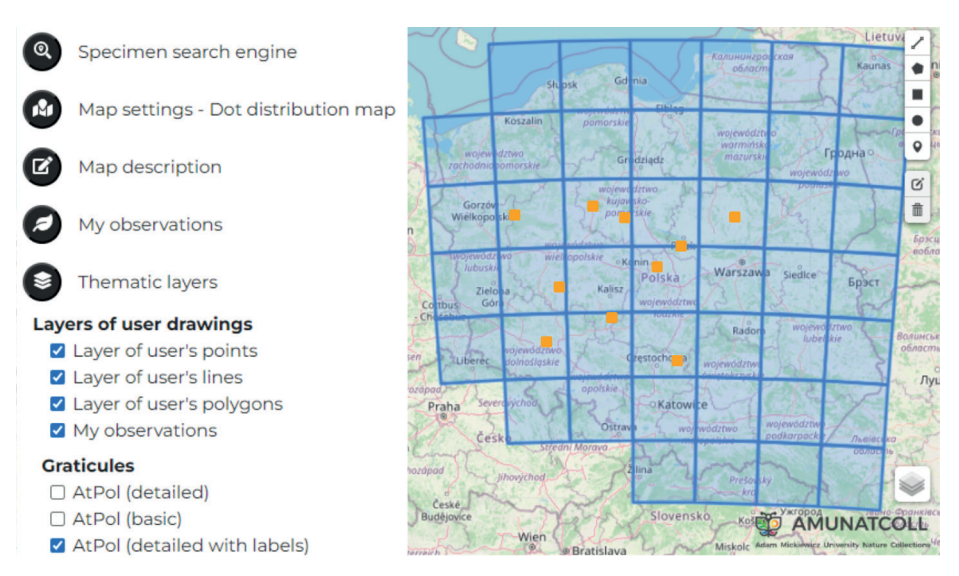

<span id="page-75-1"></span>Fig. 28. Adding and the view of added layer with the AtPol grid on the map presenting your own observations

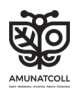

You can also plot surfaces, lines and points important for your research yourself using the tools in the upper right corner of the map, while in the lower right corner you can change the background map. If you would like to add historical data from the AMUNAT-COLL database to the map, just do it using the *specimen search*  **engine** in the menu on the left.

More advanced functions are available in the *Save user layers/ Add data* section, which allows you to add base maps in the form of WMS plugins and send your own layers as *\*.kml* files [\(Fig. 2](#page-76-0)9).

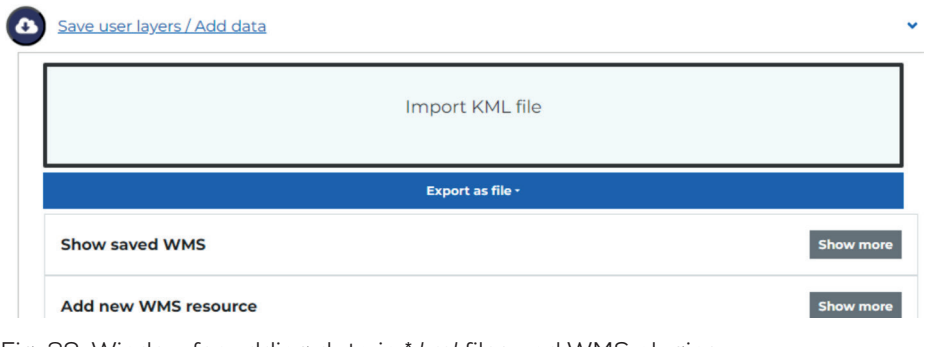

<span id="page-76-0"></span>Fig. 29. Window for adding data in \**.kml* files and WMS plugins

The imported layers will be available in the *Thematic Layers* tab above the thematic layers already defined in the portal [\(Fig. 3](#page-76-1)0).

<span id="page-76-1"></span>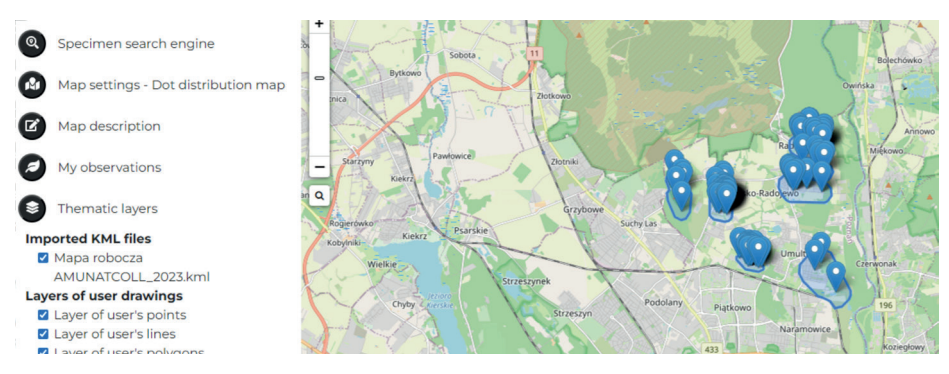

Fig. 30. Visualization example of an imported user \*.*kml* file on a map

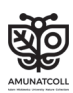

Layers of polygons, lines or points developed in the portal can be saved for later editing or exported for further processing as *\*.kml* or *\*.GeoJSON*, in the *Save user layers/Add data* tab, in the *Export as file* option [\(Fig.](#page-77-0) 31).

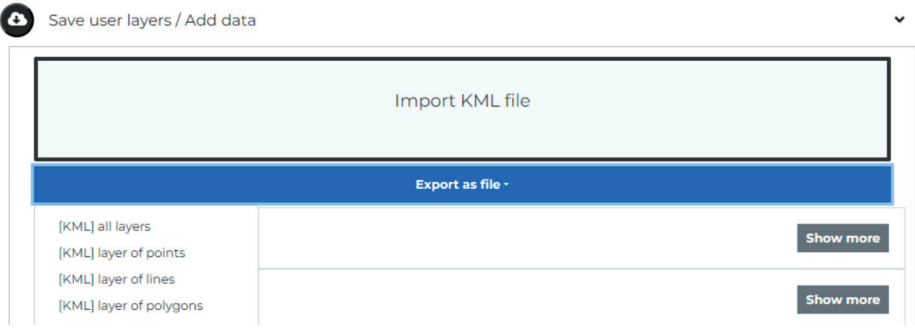

<span id="page-77-0"></span>Fig. 31. Available map layer export formats

At any time, you can export the observations obtained in the field to a data table in files with the extension *\*.xlsx* or *\*.csv* and take advantage of more advanced GIS features in the desktop software. To do so, go to the *My AMUNATCOLL* tab again in the upper corner of the screen and select *My observations* and then select the project. The export process is carried out by clicking the *Export*  as file button and selecting the appropriate opt[ion \(Fig.](#page-77-1) 32).

| (— | Robinia pseudoacacia                |                                                                       |                                                               |
|----|-------------------------------------|-----------------------------------------------------------------------|---------------------------------------------------------------|
|    | Export as file v                    | <b>Create observation</b>                                             |                                                               |
|    | <b>XLSX</b><br>CSV                  | doacacia 1                                                            | $\begin{array}{c} \hline \mathbf{v} & \mathbf{v} \end{array}$ |
|    | <b>XLS</b><br>www.marpooldoacacia.2 |                                                                       | $\begin{array}{c} \mathbf{v} \\ \mathbf{v} \end{array}$       |
|    | Robinia pseudoacacia 3<br>$\oplus$  | $\begin{array}{c} \hline \mathbf{z} \\ \hline \mathbf{z} \end{array}$ |                                                               |
|    | Œ                                   | Robinia pseudoacacia 4                                                | ◢▮⋍▮◼                                                         |

<span id="page-77-1"></span>Fig. 32. Exporting collected data to a file

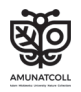

## **Bibliography**

- GDOŚ, 2016. *Ogrodnictwo wobec roślin inwazyjnych obcego pochodzenia. Kodeks dobrych praktyk w ogrodnictwie*. ISBN: 978-83-62940-79-0.
- Główny Inspektor Ochrony Środowiska, 2020. *Strategiczny program państwowego monitoringu środowiska na lata 2020–2025*, Warsaw.
- Jackowiak B., Lawenda M., Nowak M.M., Wolniewicz P., Błoszyk J., Urbaniak M., Szkudlarz P., Jędrasiak D., Wiland-Szymańska J., Bajaczyk R., Meyer N. 2022. *Open Access to the Digital Biodiversity Database: A Comprehensive Functional Model of the Natural History Collections*. Diversity, *14*, 596.
- *Konwencja o różnorodności biologicznej*, 1992. *Convention on Biological Diversity*, Rio de Janeiro, 5 June 1992, United Nation Treaty Series, 1760, I-30619: 143–382.
- Lasy Państwowe, 2020. *Klucz do rozpoznawania drzew i krzewów leśnych*. https://www.lasy.gov.pl/pl/informacje/publikacje/dla-dzieci-i-mlodziezy/czyj-to-lisc-1 (dostęp: 10.08.2023).
- Mirek Z., Piękoś-Mirkowa H., Zając A., Zając M. 2002. *Flowering plants and pteridophytes of Poland. A checklist*. [In:] Z. Mirek (ed.). *Biodiversity of Poland*, 1, 442 pp. W. Szafer Institute of Botany, PAN, Cracow.
- Mirek Z., Zarzycki K., Wojewoda W., Szeląg Z. (red.). 2006. *Red list of plants and fungi in Poland*. W. Szafer Institute of Botany, PAN, Cracow, 53–70, 71–89.
- NAVOICA, 2023. *Bioróżnorodność mojej okolicy ukryta w historii dane archiwalne i współczesne w obserwacjach przyrodniczych*. https://navoica.pl/ courses/course-v1:UAM+LBIP\_1+E1\_2023/course/ (dostęp: 23.10.2023).
- PZPK, 2015. *Zamień nawłocie na malwy przy płocie*. Słupsk. ISBN: 978-83- 935093-3-1.
- Tokarska-Guzik B., Dajdok Z., Zając M., Zając A., Urbisz A., Danielewicz W., Hołdyński C. 2012. *Rośliny obcego pochodzenia w Polsce ze szczególnym uwzględnieniem gatunków inwazyjnych*. Warszawa. https://www.gov. pl/attachment/2d244c7c-8dc6-4235-8b91-52ee0c0fe9ba (dostęp: 10.08.2023).
- Ustawa z dnia 20 lipca 1991 r. o Inspekcji Ochrony Środowiska. Dz.U. z 2023 r., poz. 824.

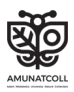

## **Summary**

Natural history collections are collections of specimens or observations of plants, animals and fungi previously collected or observed in a specific place in the world. These collections help scientists study the diversity of life on Earth. Unfortunately, such collections, available only in museums or, even worse, not available at all because they are stored in university warehouses, cannot be used in educational pursuits or for nature conservation. Fortunately, projects to digitize natural history collections are increasing, and modern digital technologies are being developed, thanks to which online access to such datasets is possible. Additionally, these technologies, supported by tools for searching collections, and statistical or spatial analysis, enable us to get to know the world around us even better.

An example of a project whose aim was to digitize natural history collection and build a system for sharing and analyzing online data was funded by a grant implemented at the Faculty of Biology of Adam Mickiewicz University in Poznań, Poland. The project was entitled "AMU Nature Collections – online (AMUNATCOLL): Digitization and sharing of the nature data resource of the Faculty of Biology University of Adam Mickiewicz University in Poznań". As part of the project, the AMUNATCOLL IT system was created. It consisted of a natural history collection digital database as well as a portal and a mobile application, thus enabling work with the online database. The wealth of knowledge coming from the AMUNATCOLL IT database and a set of tools for searching and analyzing it in spatial and statistical terms, as well as a mobile application connected to the database for collecting natural observations in the field, make this system quite extensive. Therefore, the proposal, in the form of this handbook, is intended to support teachers and nature conservation practitioners in the application of the AMUNATCOLL IT system in their everyday work. This textbook will enable one to learn about the AMUNAT-COLL IT system through using the database and tools in education and nature protection through practical examples. Several lesson plans have been prepared for teachers, and a there is a schematic describing the environmental monitoring possibilities enabled by using the AMUNATCOLL IT system for nature conservation practitioners.

Reading the textbook will allow a practitioner to acquire the skills to monitor biodiversity by using historical nature data and mapping the presence

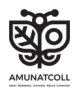

of native and alien species, including invasive ones. In addition, continuous monitoring of the selected areas will increase researchers' alertness to the factors contributing to the expansion or extinction of the analyzed species and will make the researchers even more sensitive to the fate of the natural environment. The use of the AMUNATCOLL IT system can therefore help build and extend an active social attitude, which promotes the social participation approach, the so-called citizen science, for administrative decision-making.

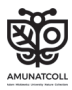